# **Robustel GoRugged M1000 USB** Industrial Cellular USB Modem for 2G / 3G / 4G Networks

# **User Guide**

Document Name: **User Guide**  Date: **2014-01-17** Status: /**Confidential**

DocID: /**RT\_UG\_M1000 USB\_v.2.0.0**

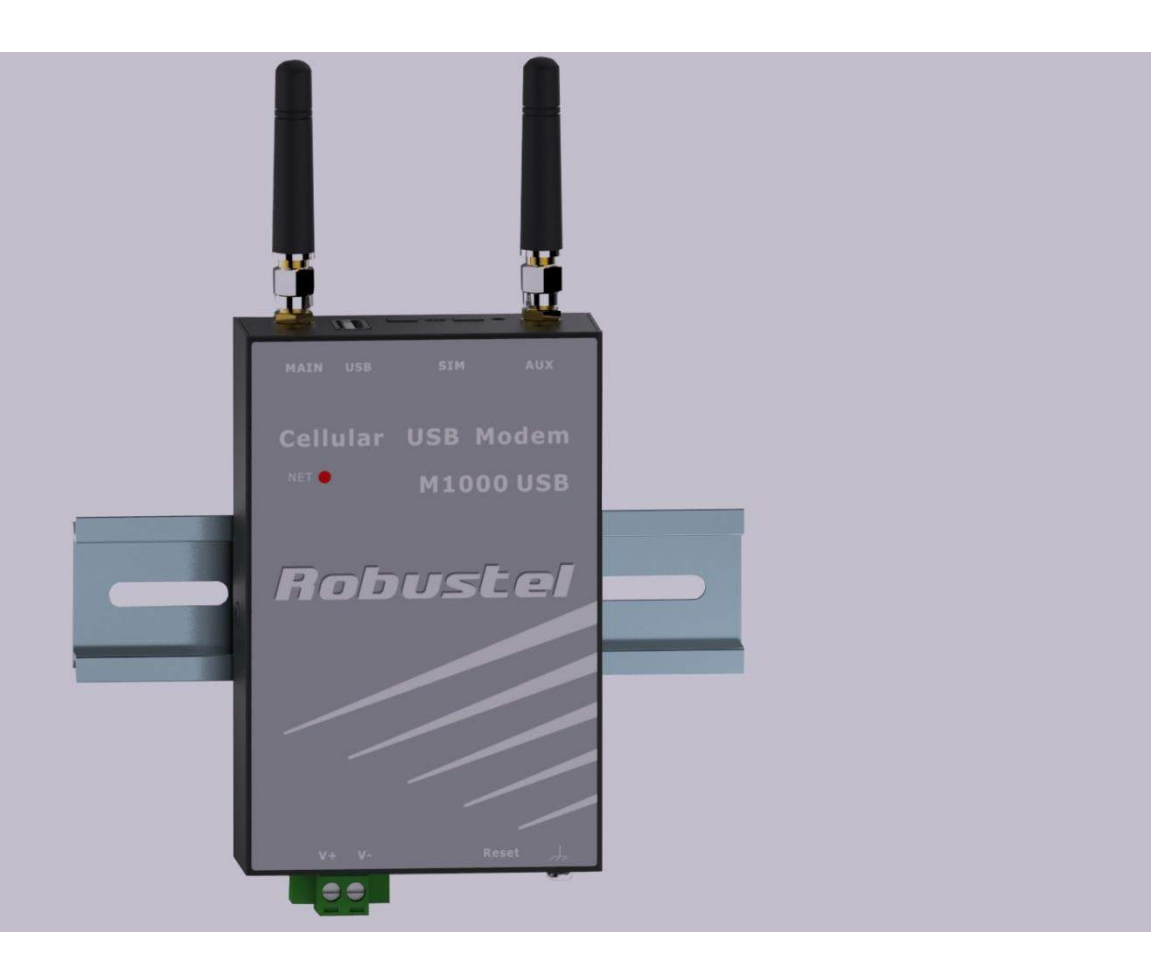

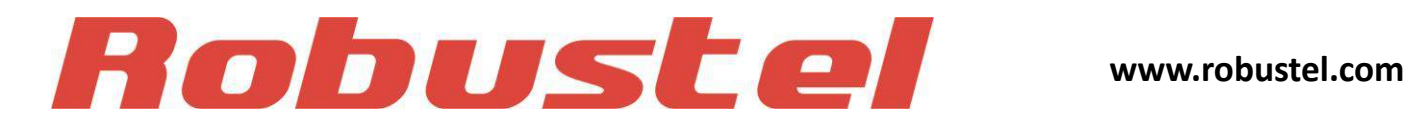

#### **About This Document**

This document describes the hardware of the *Robustel M1000 USB Industrial Grade USB Modem*.

**Copyright© Guangzhou Robustel Technologies Co., Limited All Rights Reserved.**

#### **Trademarks and Permissions**

Robustel are trademark of Guangzhou Robustel Technologies Co. Limited. All other trademarks and trade names mentioned in this document are the property of their respective holders.

#### **Disclaimer**

No part of this document may be reproduced in any form without the written permission of the copyright owner. The contents of this document are subject to revision without notice due to continued progress in methodology, design and manufacturing. Robustel shall have no liability for any error or damage of any kind resulting from the use of this document.

#### **Technical Support Contact Information**

Tel: +86-18924045664 Fax: +86-20-82321505 E-mail: [support@robustel.com](mailto:support@robustel.com) Web: [www.robustel.com](http://www.robustel.com/)

#### **Important Notice**

Due to the nature of wireless communications, transmission and reception of data can never be guaranteed. Data may be delayed, corrupted (i.e., have errors) or be totally lost. Although significant delays or losses of data are rare when wireless devices such as the modem are used in a normal manner with a well-constructed network, the modem should not be used in situations where failure to transmit or receive data could result in damage of any kind to the user or any other party, including but not limited to personal injury, death, or loss of property. Robustel accepts no responsibility for damages of any kind resulting from delays or errors in data transmitted or received using the modem, or for failure of the modem to transmit or receive such data.

#### **Safety Precautions**

#### **General**

- The modem generates radio frequency (RF) power. When using the modem care must be taken on safety issues related to RF interference as well as regulations of RF equipment.
- Do not use your modem in aircraft, hospitals, petrol stations or in places where using GSM products is prohibited.
- Be sure that the modem will not be interfering with nearby equipment. For example: pacemakers or medical equipment. The antenna of the modem should be away from computers, office equipment, home appliance, etc.
- An external antenna must be connected to the modem for proper operation. Only uses approved antenna with the modem. Please contact authorized distributor on finding an approved antenna.
- Always keep the antenna with minimum safety distance of 26.6 cm or more from human body. Do not put the antenna inside metallic box, containers, etc.

*Note: Some airlines may permit the use of cellular phones while the aircraft is on the ground and the door is open. Modem may be used at this time.*

#### **Using the modem in vehicle**

- Check for any regulation or law authorizing the use of GSM in vehicle in your country before installing the modem.
- The driver or operator of any vehicle should not operate the modem while in control of a vehicle.
- Install the modem by qualified personnel. Consult your vehicle distributor for any possible interference of electronic parts by the modem.
- The modem should be connected to the vehicle's supply system by using a fuse-protected terminal in the vehicle's fuse box.
- Be careful when the modem is powered by the vehicle's main battery. The battery may be drained after extended period.

#### **Protecting your modem**

- To ensure error-free usage, please install and operate your modem with care. Do remember the follow:
- Do not expose the modem to extreme conditions such as high humidity / rain, high temperatures, direct sunlight, caustic / harsh chemicals, dust, or water.
- Do not try to disassemble or modify the modem. There is no user serviceable part inside and the warranty would be void.
- Do not drop, hit or shake the modem. Do not use the modem under extreme vibrating conditions.
- Do not pull the antenna or power supply cable. Attach/detach by holding the connector.
- Connect the modem only according to the instruction manual. Failure to do it will void the warranty.
- In case of problem, please contact authorized distributor.

#### **Regulatory and Type Approval Information**

#### **Table 1:** Directives

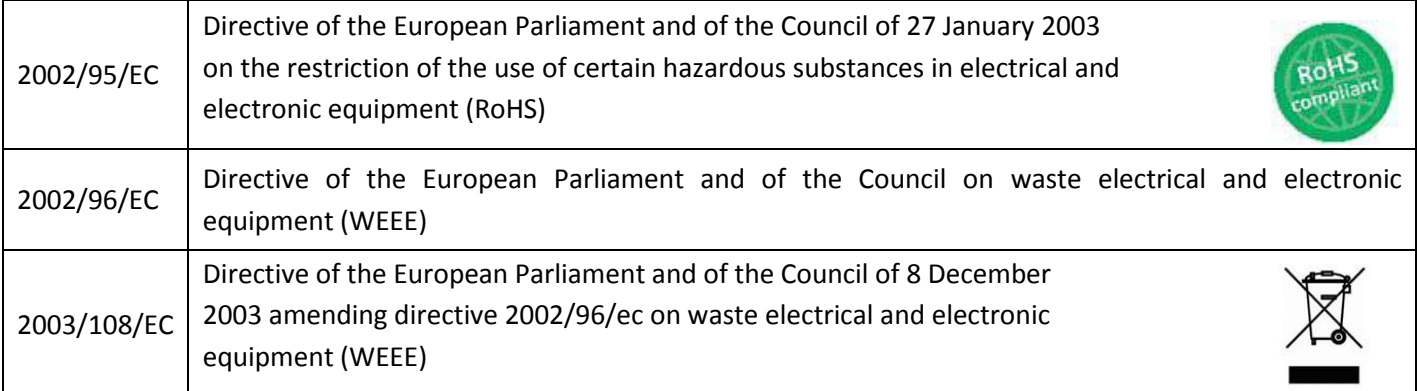

#### **Table 2:** Standards of the Ministry of Information Industry of the People's Republic of China

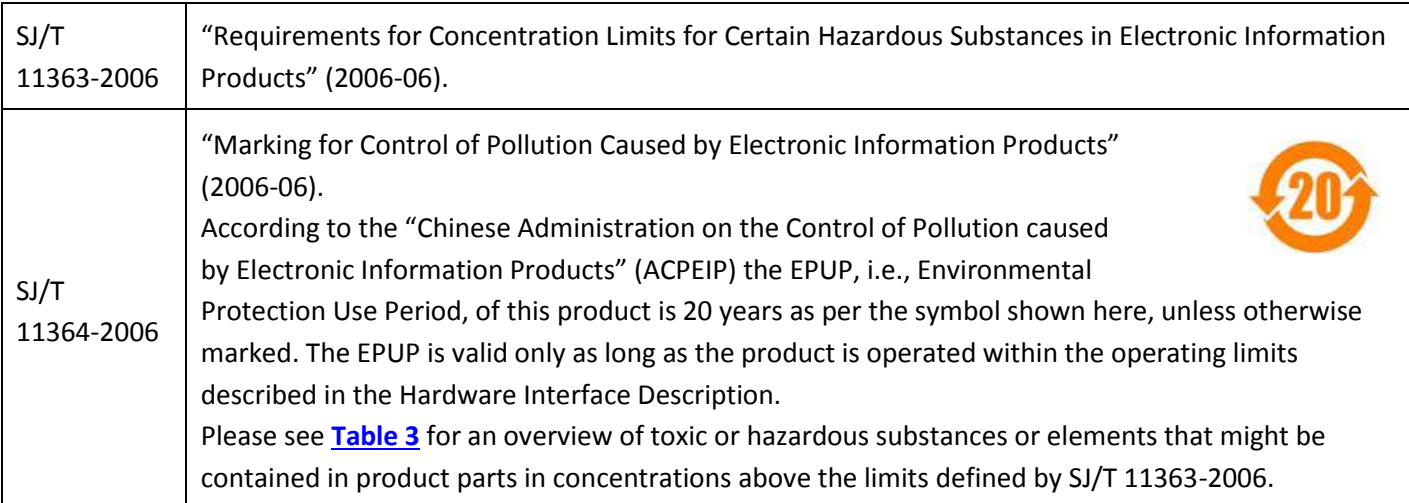

<span id="page-4-0"></span>**Table 3:** Toxic or hazardous substances or elements with defined concentration limits

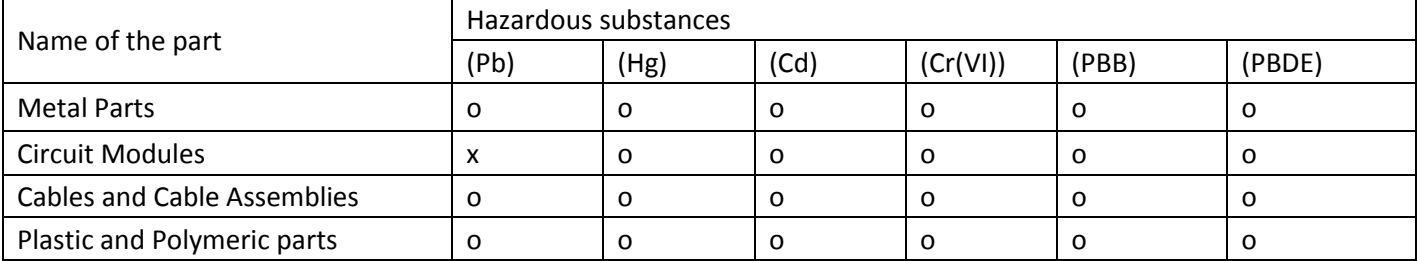

o:

Indicates that this toxic or hazardous substance contained in all of the homogeneous materials for this part is below the limit requirement in SJ/T11363-2006.

x:

Indicates that this toxic or hazardous substance contained in at least one of the homogeneous materials for this part *might exceed* the limit requirement in SJ/T11363-2006.

#### **Revision History**

Updates between document versions are cumulative. Therefore, the latest document version contains all updates made to previous versions.

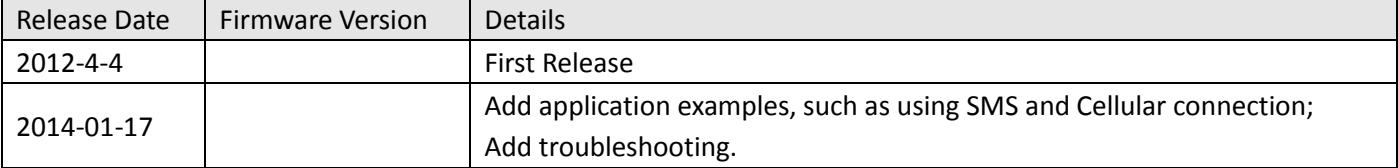

### **Contents**

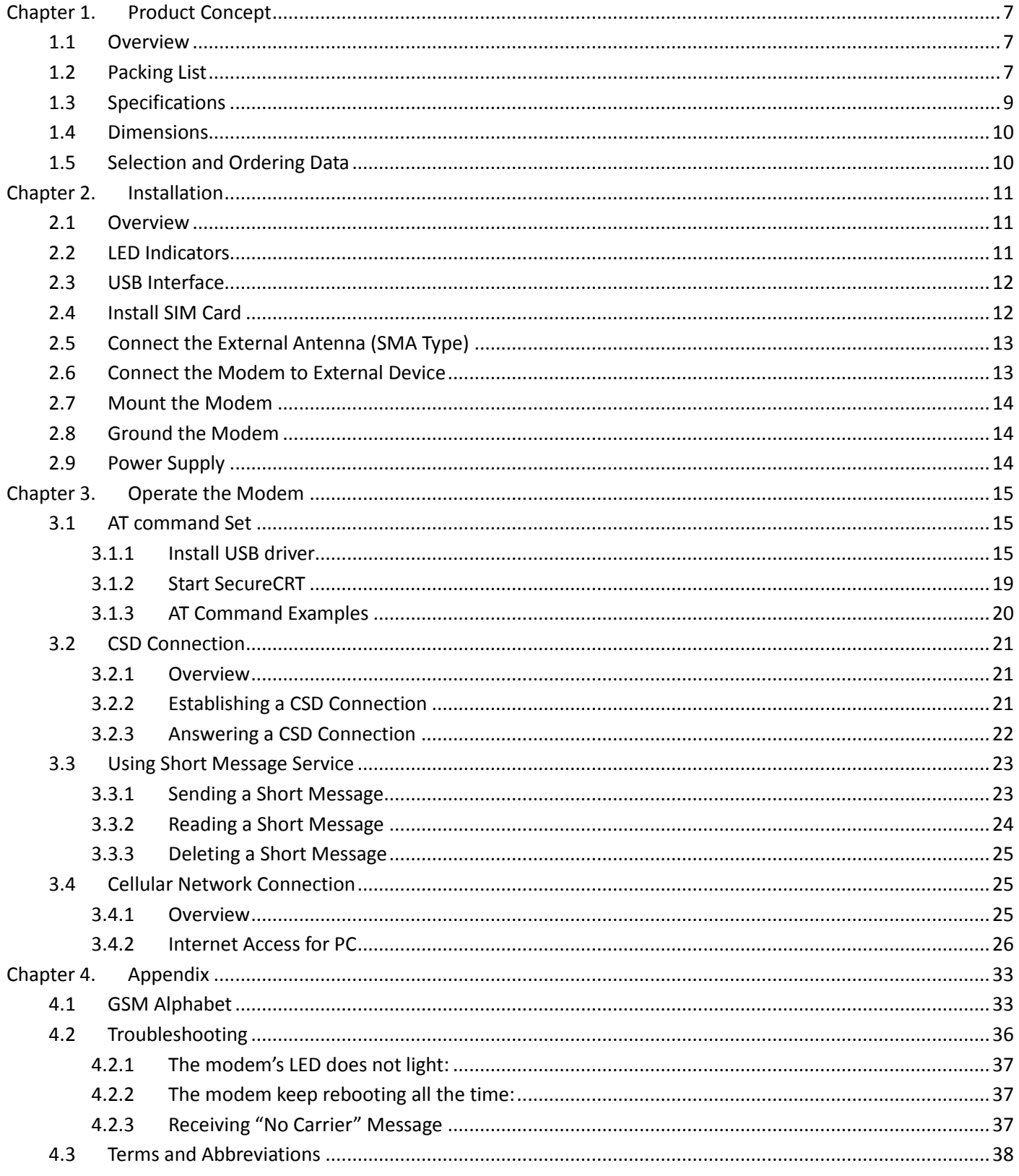

## <span id="page-7-0"></span>**Chapter 1. Product Concept**

### <span id="page-7-1"></span>**1.1 Overview**

Robustel GoRugged M1000 USB is a rugged cellular modem with USB interface offering state-of-the-art 2G (GPRS/EDGE)/3G (HSPA/EV-DO)/**4G (LTE)** connectivity for machine to machine (M2M) applications.

- Control via AT commands.
- USB 2.0 high speed interface allows it to manage and optimize the performances of 3G and 4G high-speed networks.
- LTE downlink/uplink up to 100/50 Mbps.
- GPS receiver optional for specified model.
- Antenna diversity for improved fringe performance optional.
- Comprehensive SDK and enabling drivers for Linux and Windows.
- Wide range input voltages from 9 to 36 VDC and extreme operating temperature.
- The metal enclosure can be mounted on a DIN-rail or on the wall, also with extra ground screw.

### <span id="page-7-2"></span>**1.2 Packing List**

Check your package to make certain it contains the following items:

Robustel GoRugged M1000 USB modem x1

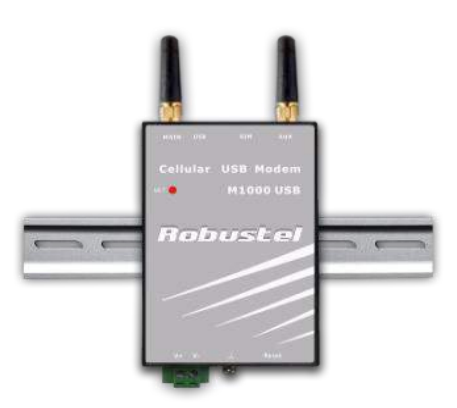

 SMA antenna (Stubby antenna or Magnet antenna optional) x1 *Stubby antenna Magnet antenna*

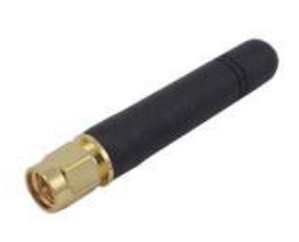

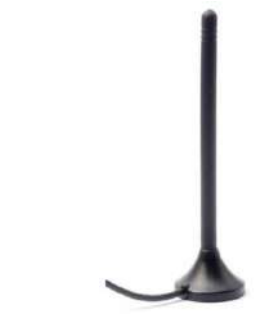

2-pin pluggable terminal block for power connector x1

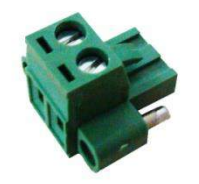

USB cable (Type A Male to Type A Male) x1

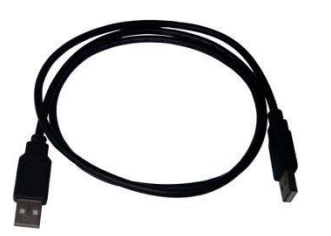

CD with user guide and configuration utility x1

*Note: Please notify your sales representative if any of the above items are missing or damaged.*

Optional accessories (can be purchased separately):

Rx-Diversity SMA antenna optional (Stubby antenna or Magnet antenna optional) x1

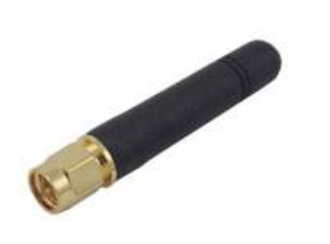

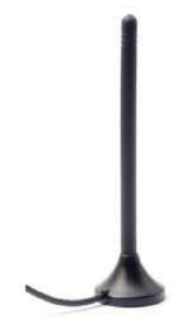

35mm Din-Rail mounting kit x2

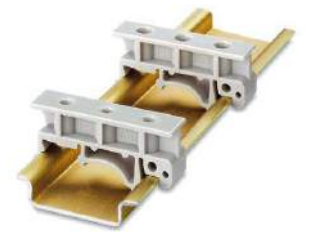

AC/DC Power Supply Adapter (12VDC, 1A) x1

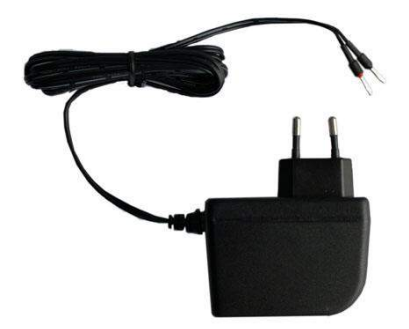

### <span id="page-9-0"></span>**1.3 Specifications**

#### **Cellular Interface**

- Standards: LTE (DL/UL up to 100/50 Mbps), HSPA+/HSUPA/HSDPA/UMTS, EDGE/GPRS, EVDO 450
- Frequency: Please refer to "**Selection and Ordering Data**"
- SIM: 1 x (3V & 1.8V)
- Antenna Interface: SMA Female

#### **USB Interface**

- Number of Ports: 1 x Type A Female
- Speed: USB 2.0 High Speed (480 Mbit/s)
- ESD Protection: 15KV

#### **GPS (optional for M1000-UP3P and M1000-UP4L)**

- Protocol: NMEA
- Modes: Standalone GPS, Assisted GPS

#### **Drivers**

Drivers: Windows 2000/XP/Vista/7/CE, Linux 2.6

#### **System**

LED Indicators: NET

#### **Power Supply and Consumption**

Power Supply Interface: 2-pin 5mm pluggable terminal block with lock

• Input Voltage: 9 to 36 VDC

#### **Physical Characteristics**

- Housing & Weight: Metal, 300g
- Dimension(L x W x H): 111 x 72 x 28 mm
- Installation: 35mm Din-Rail or wall mounting or desktop

#### Selection and Ordering Data

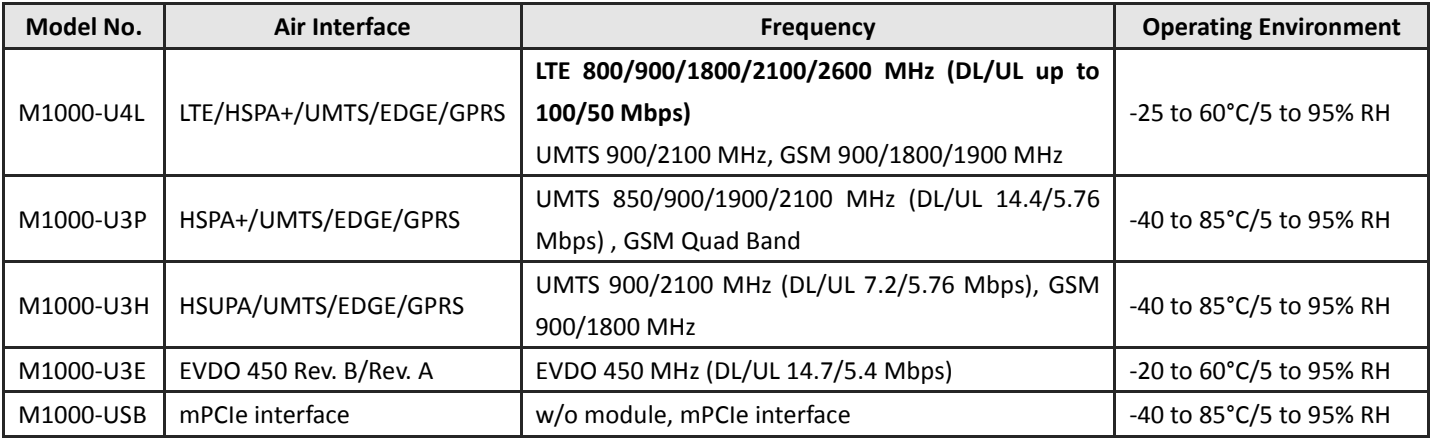

### <span id="page-10-0"></span>**1.4 Dimensions**

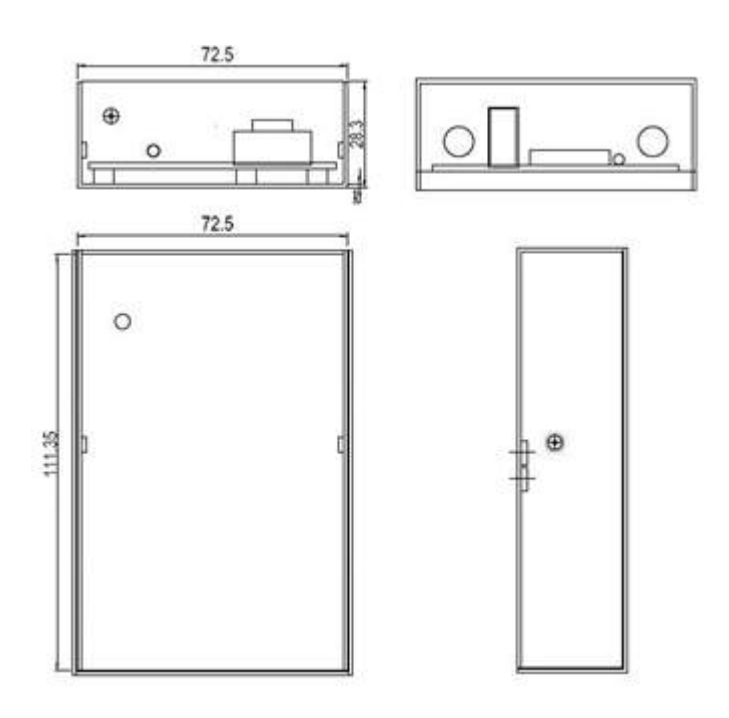

### <span id="page-10-1"></span>**1.5 Selection and Ordering Data**

Please refer to corresponding M1000 series datasheet.

# <span id="page-11-0"></span>**Chapter 2. Installation**

### <span id="page-11-1"></span>**2.1 Overview**

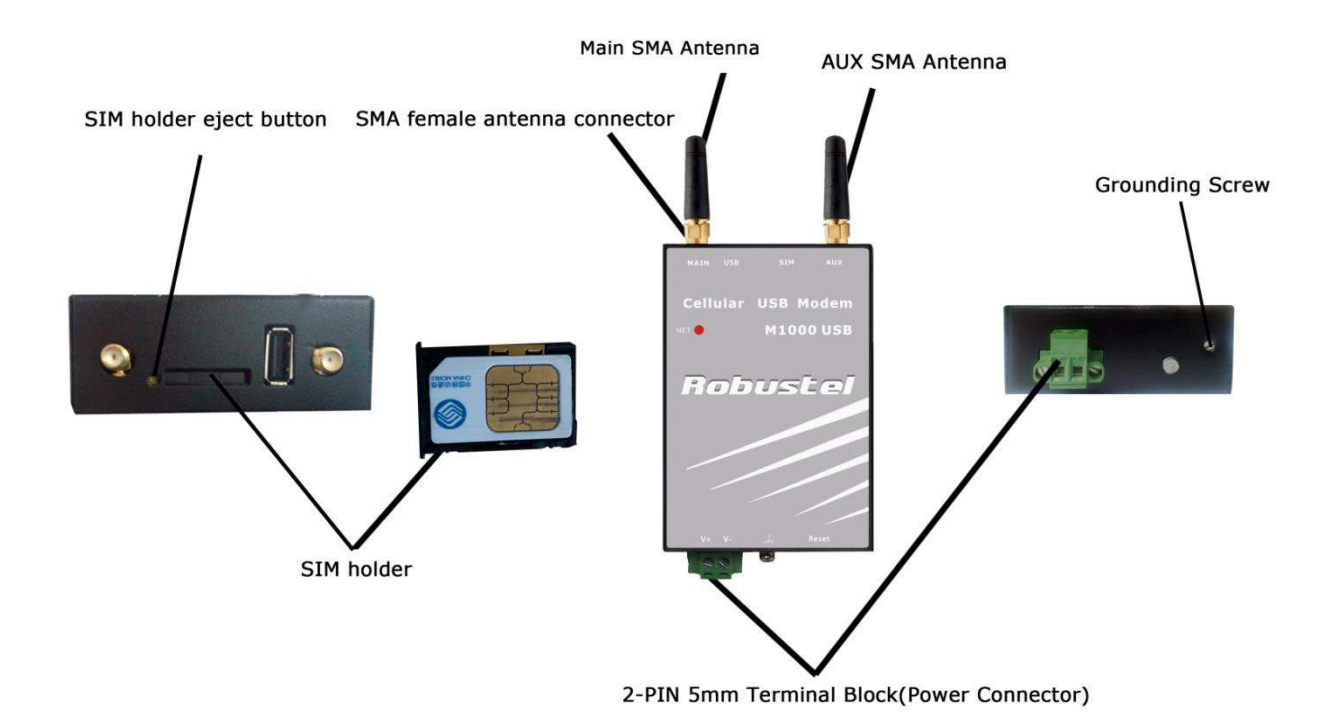

### <span id="page-11-2"></span>**2.2 LED Indicators**

#### NET<sup></sup>

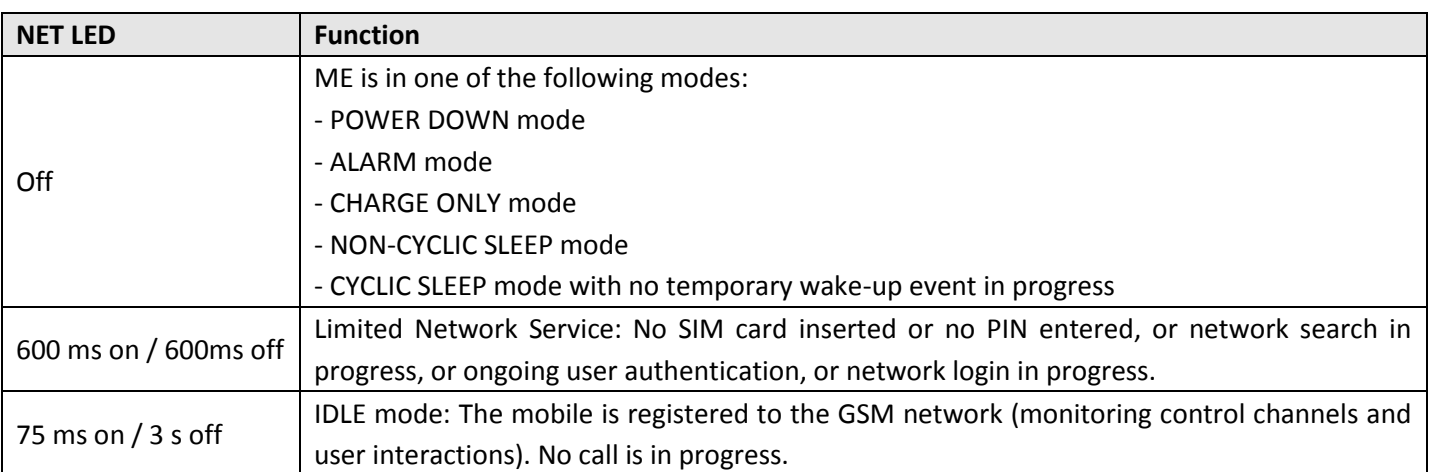

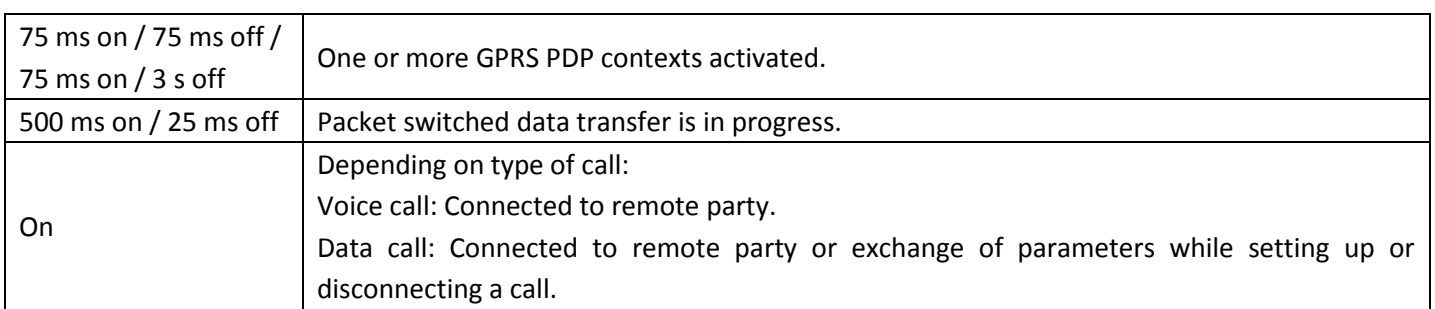

### <span id="page-12-0"></span>**2.3USB Interface**

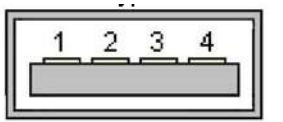

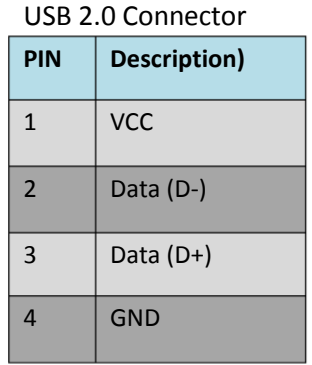

### <span id="page-12-1"></span>**2.4 Install SIM Card**

Be sure to insert a SIM card before you use the modem.

*Note: A SIM card set with PIN code cannot be used normally in the modem. You need to use Modem Configurator to unlock the PIN code of the SIM card before using it in the modem.*

*Make sure to disconnect the adapter and switch off your modem before inserting or removing your SIM/USIM card.*

#### **Inserting SIM Card**

- 1. Make sure your adapter is disconnected.
- 2. Use a screwdriver to unscrew the screw on the cover, and then remove the cover, you could find the SIM Card slot.
- 3. Insert the SIM card, and you need press the SIM card with your fingers until you hear "a cracking sound". Then use a screwdriver to screw the cover.

#### **Removing SIM card**

- 1. Make sure your adapter is disconnected, and then press and hold down the power key until the modem is powered off.
- 2. Press the SIM card until you hear "a cracking sound", when the SIM card will pop up to be pulled out.

#### *Note:*

*1. Don't forget screw the cover for again-theft.*

- *2. Don't touch the metal surface of the SIM card in case information in the card is lost or destroyed.*
- *3. Don't bend or scratch your SIM card. Keep the card away from electricity and magnetism.*
- *4. Make sure to disconnect the power source from your modem before inserting and removing your SIM card.*

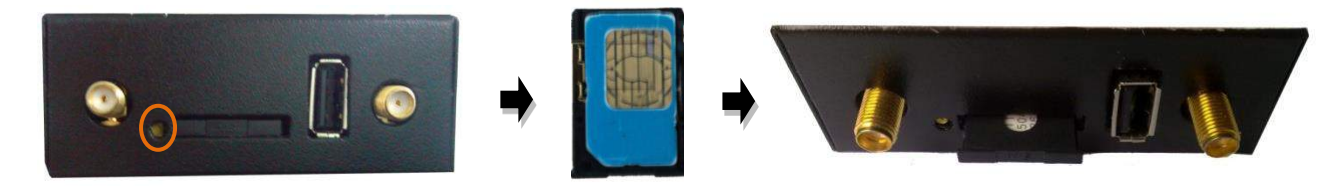

### <span id="page-13-0"></span>**2.5 Connect the External Antenna (SMA Type)**

Connect this to an external antenna with SMA male connector. Make sure the antenna is for the correct frequency as your GSM/GPRS/UMTS/HSPA operator with impedance of 50ohm, and also connector is screwed tightly.

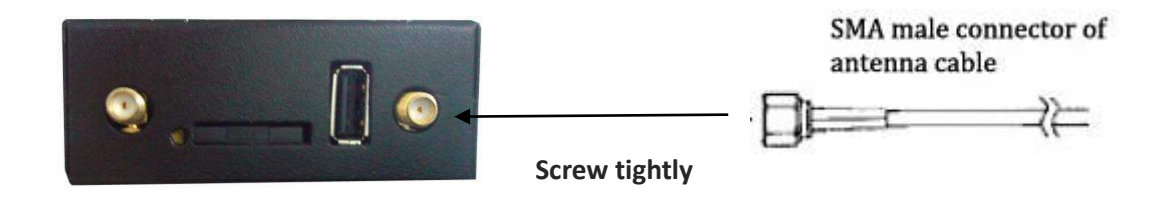

### <span id="page-13-1"></span>**2.6 Connect the Modem to External Device**

User can use the USB cable to connect the modem's USB Connector to external slave devices / controller / computer. *Note: User needs to install relevant USB driver to PC, which you can find out in the CD.*

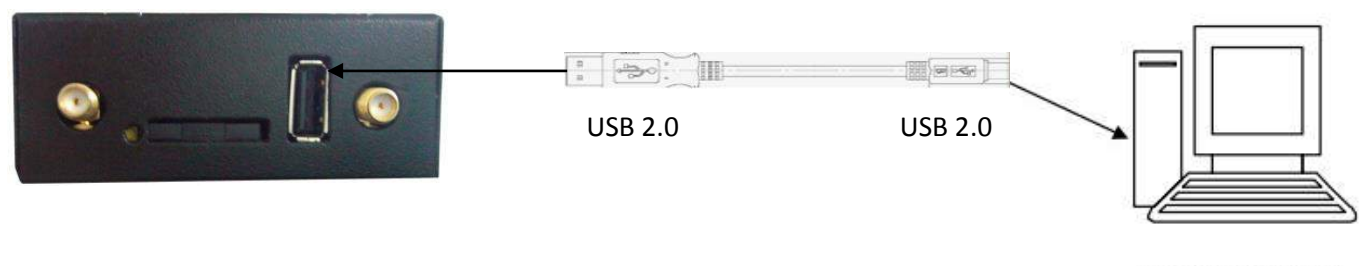

RS-232 port of PC

### <span id="page-14-0"></span>**2.7 Mount the Modem**

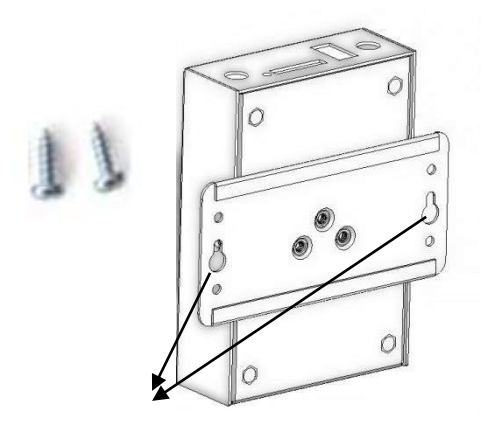

Use 2 pcs of M3 screw to mount the modem on the wall.

Wall Mounting Screw Hole

### <span id="page-14-1"></span>**2.8 Ground the Modem**

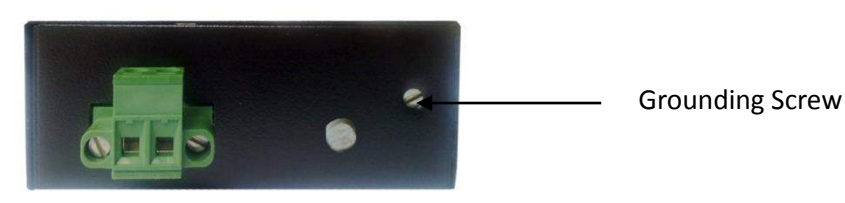

Grounding and wire routing help limit the effects of noise due to electromagnetic interference (EMI). Run the ground connection from the ground screw to the grounding surface prior to connecting devices. *Note: This product is intended to be mounted to a well-grounded mounting surface, such as a metal panel.*

### <span id="page-14-2"></span>**2.9 Power Supply**

The power supply range is 9 to 36VDC. *Note: Please take care about the polarity, and do not make reverse connection.*

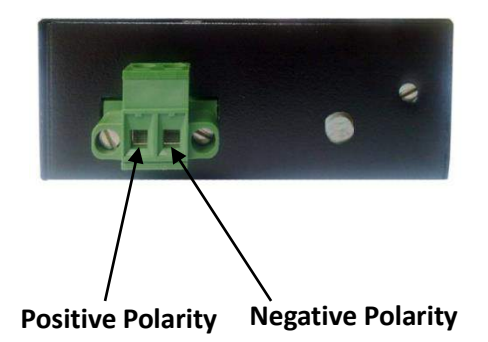

## <span id="page-15-0"></span>**Chapter 3. Operate the Modem**

### <span id="page-15-1"></span>**3.1 AT command Set**

We can operate and configure M1000 USB via AT commands through USB interface. This chapter will introduce how to install USB driver and AT command examples while configuring M1000 USB.

### <span id="page-15-2"></span>**3.1.1 Install USB driver**

1. In the Control Panel, when you connect USB cable to PC, it will pop up tab *Other devices* and show M1000 USB's module version.

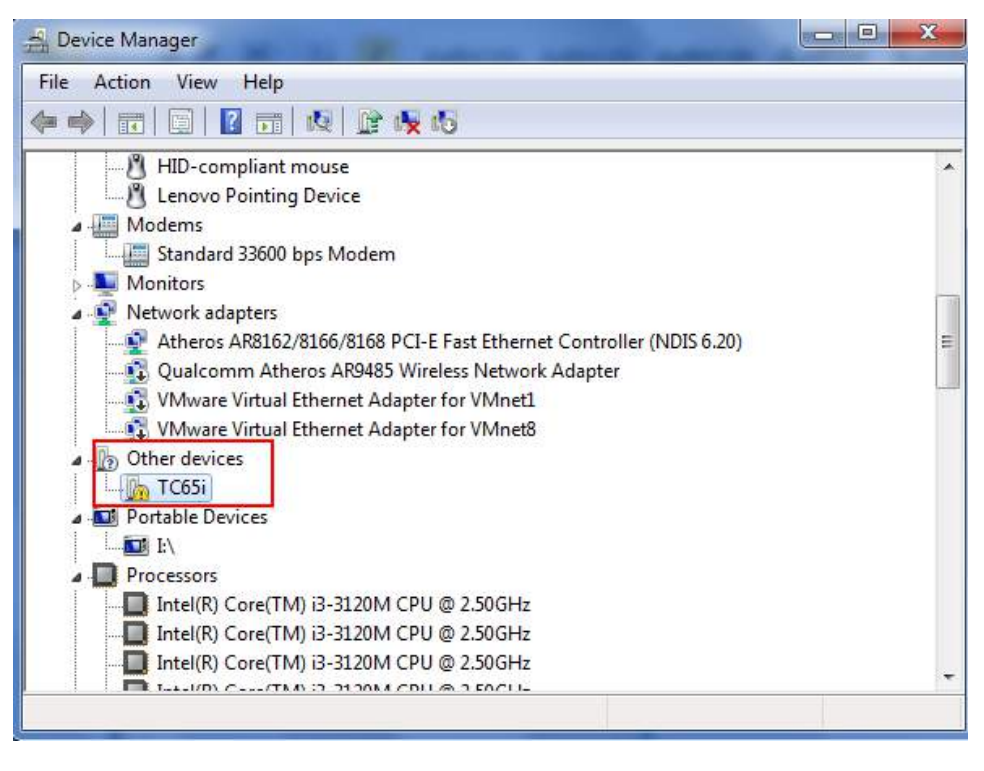

2. Right-click to enter *Properties* and then click *Update Driver.*

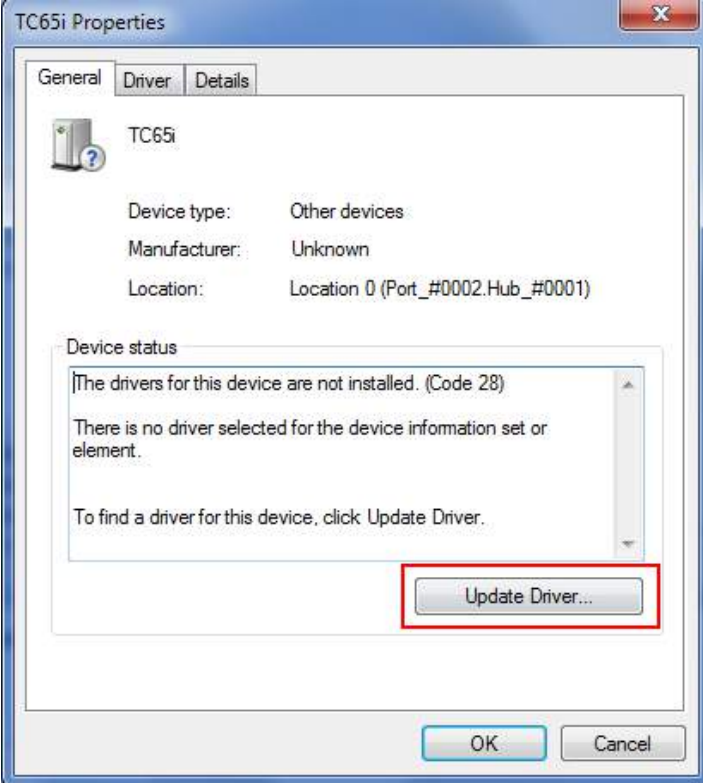

3. Click *Browse my computer for driver software*.

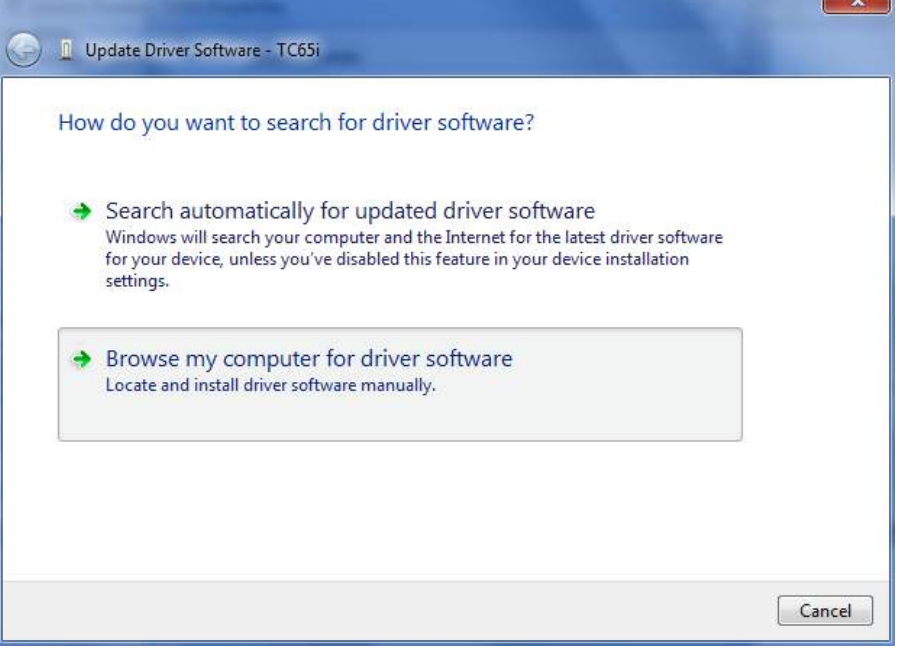

.<br>H

4. Click *Browse* to locate to position of the USB driver (you can find out relevant USB driver in the CD), then click *Next*.

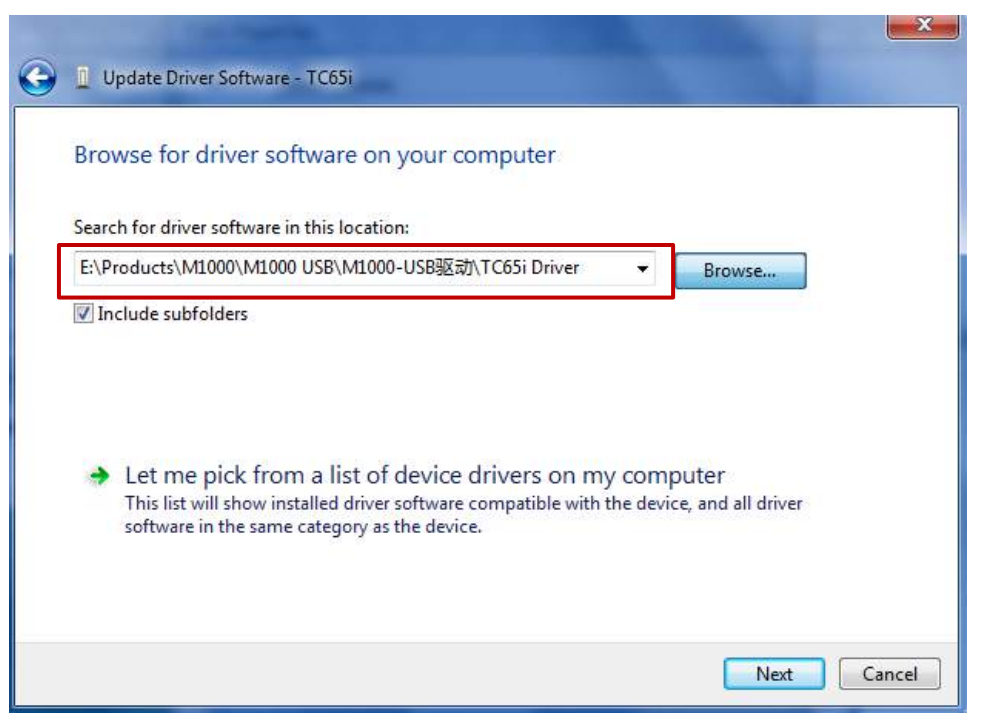

5. After succeeding to install the USB driver, it will pop up the following window.

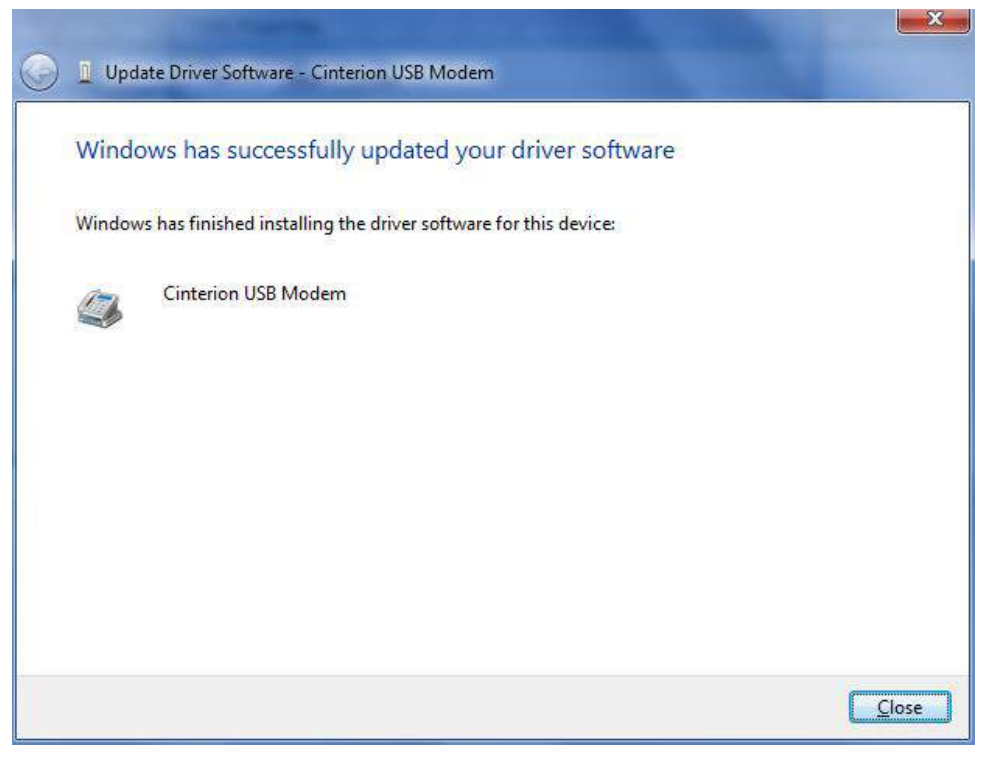

6. A simulated virtual COM port which binds to the USB interface of M1000 USB will open after USB driver has been installed. Please check "Device Manager" -> "Modems".

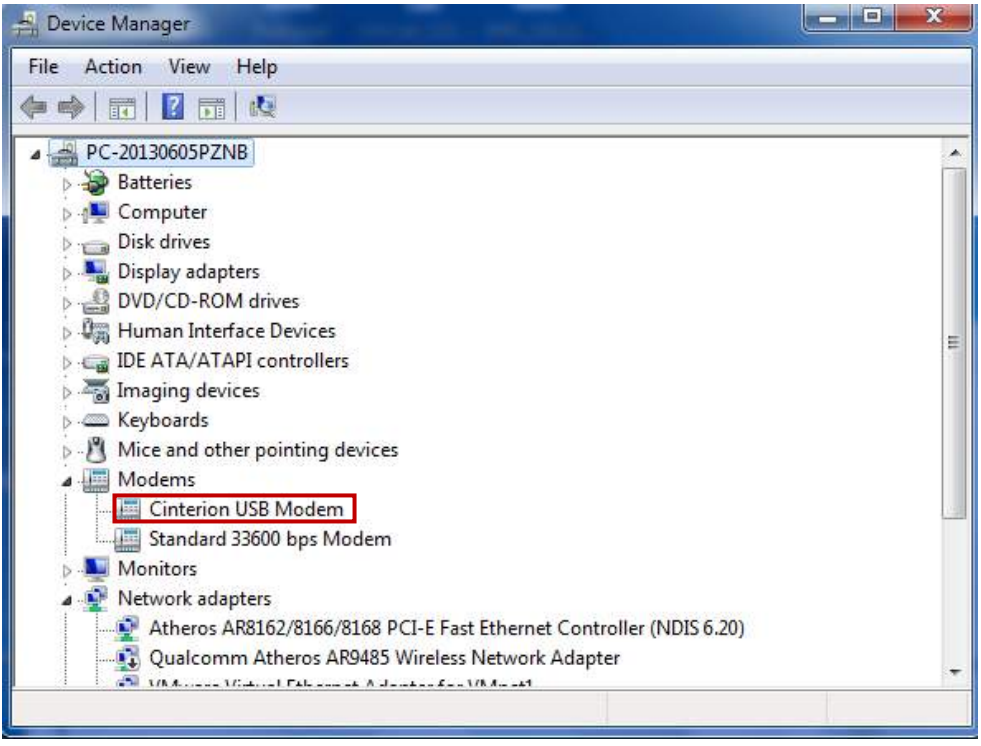

7. Select the USB modem and right-click to enter "Properties". In tab "Modem", you will find that there is simulated COM port which serial software such as secureCRT needs to connect to.

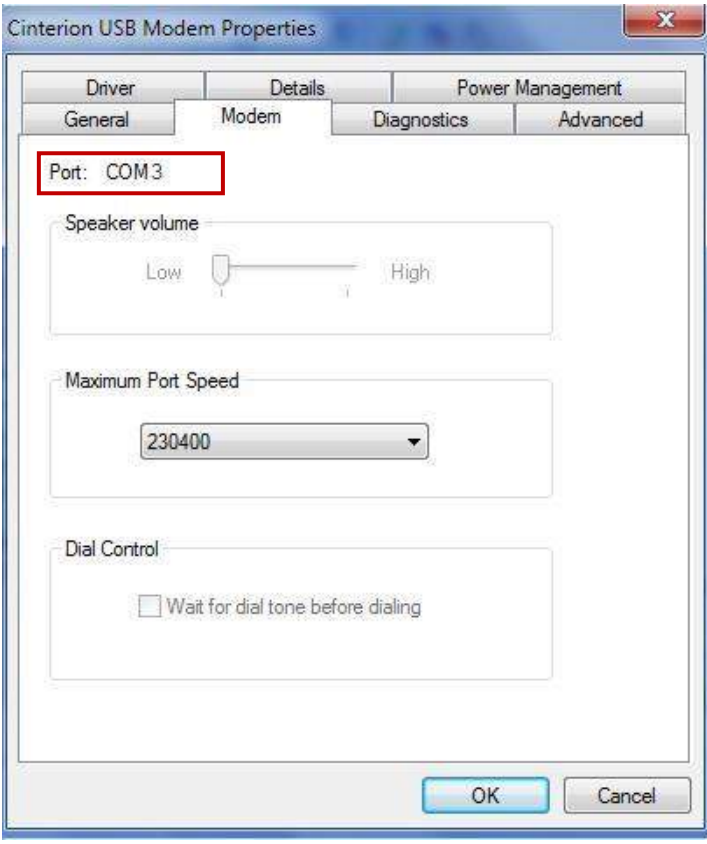

### <span id="page-19-0"></span>**3.1.2 Start SecureCRT**

We can enter AT commands to configure M1000 USB from serial software such as **secureCRT**, you can download this software via link[: https://app.box.com/s/arkn6xk1asgs1myvuuie.](https://app.box.com/s/arkn6xk1asgs1myvuuie)

1. Double click SecureCRT Potable.exe .

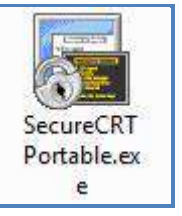

2. File->Connect->New Session

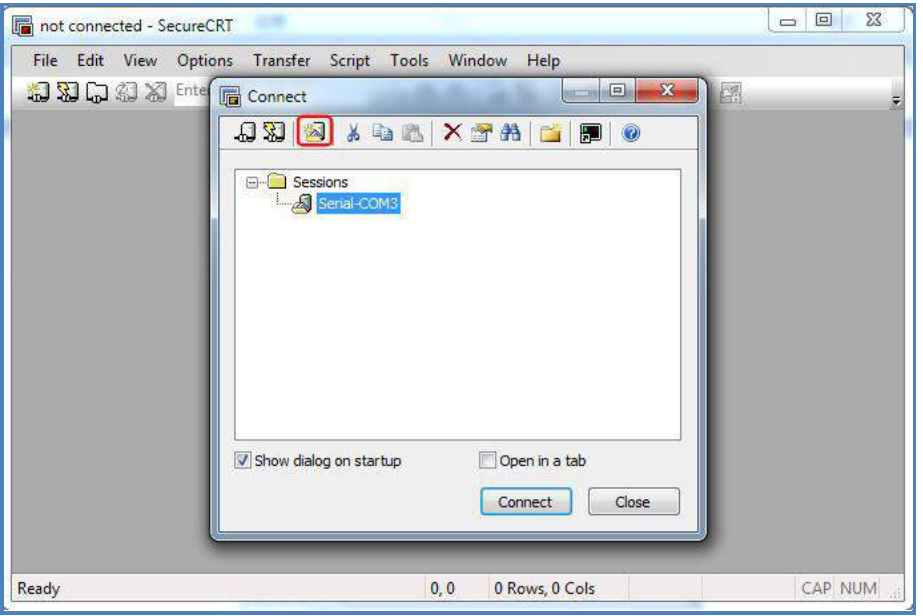

3. Select Protocol as "Serial".

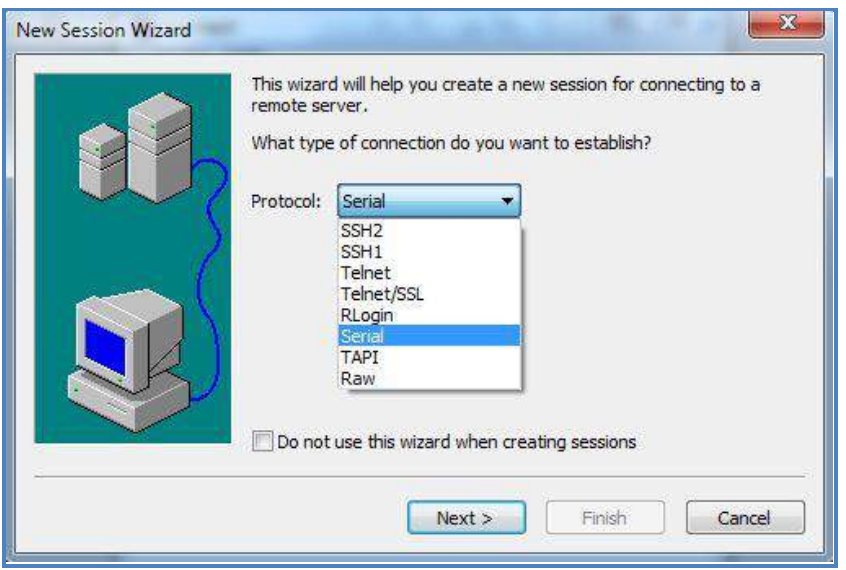

4. Select the simulated COM port and match the parameters as below, click the "Next" button to finish this session. *Note: You need to disable "RTS/CTS.*

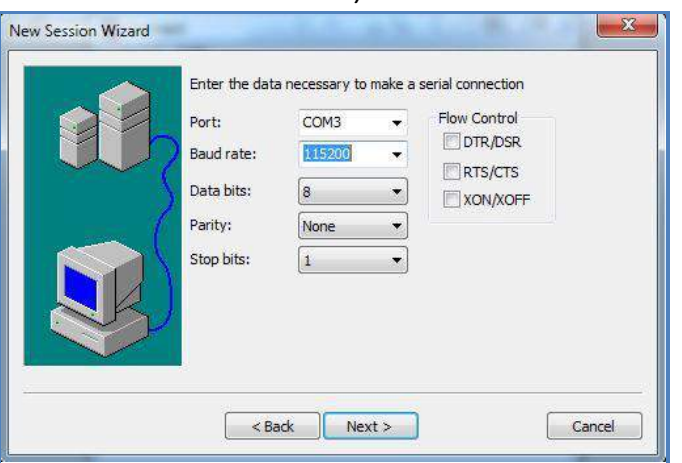

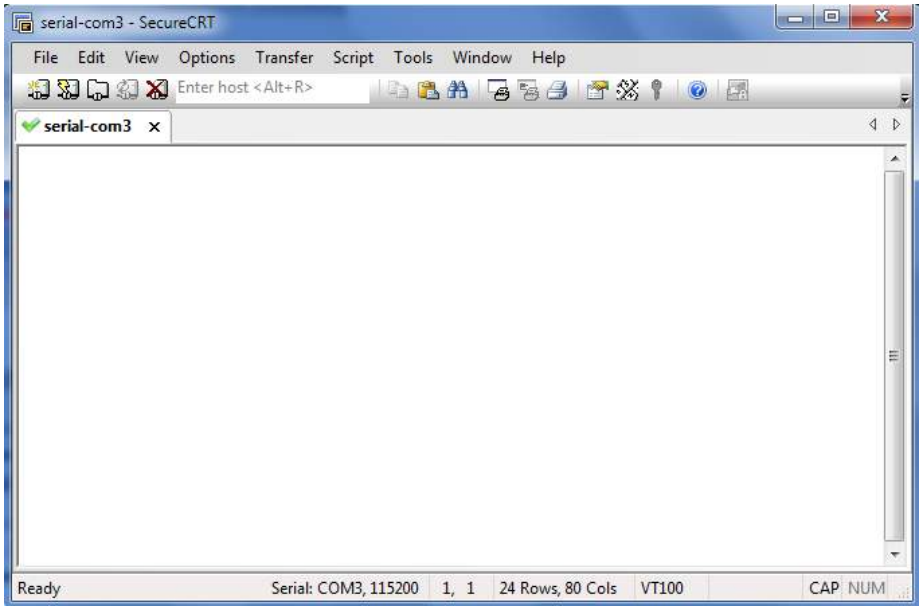

#### <span id="page-20-0"></span>**3.1.3 AT Command Examples**

M1000 USB supports the guidelines known as the "AT Command Set." AT Command Set is the industry standard line-oriented command language used to communicate with the modem.

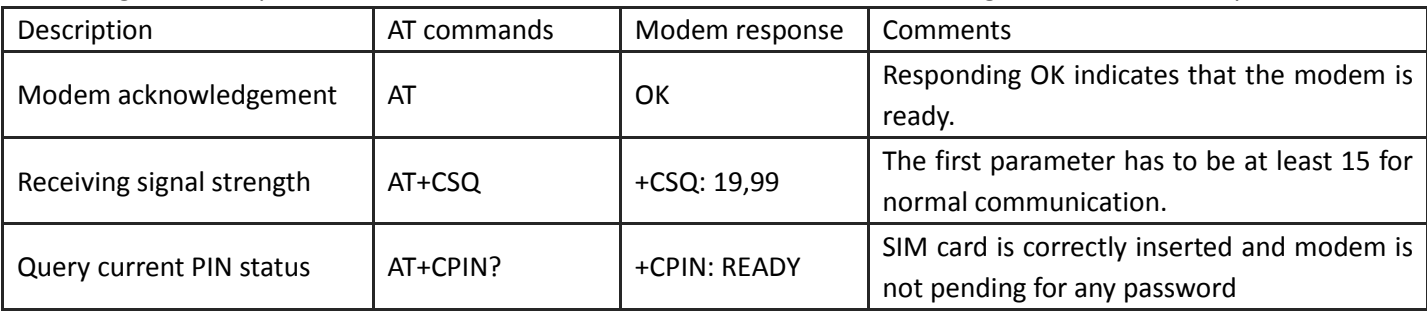

Followings are examples of some AT commands. Please refer to the AT command guide for a full description.

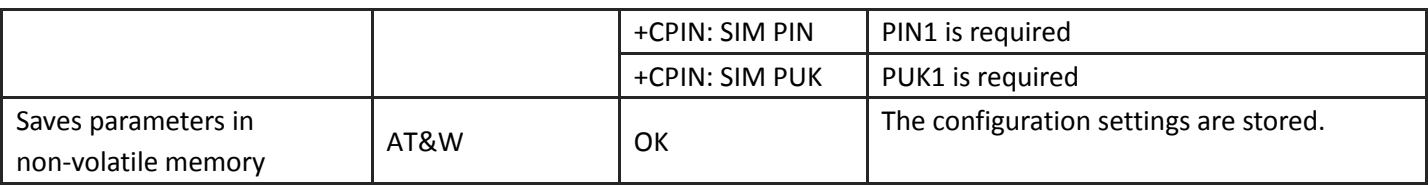

### <span id="page-21-0"></span>**3.2 CSD Connection**

### <span id="page-21-1"></span>**3.2.1 Overview**

A Circuit-Switched Data Connection makes the wireless modem work in a manner similar to a regular analog modem. CSD (Circuit Switched Data) is the original form of data transmission developed for cellular systems. By using a single radio time slot, CSD is able to deliver 9.6 to 14.4 kbit/s data transmission to both the CELLULAR Network and PSTN Switching Subsystem through direct calls. Most of the time, it is initiated by standard AT commands. Using the modem to access remote devices by CSD is often more convenient than installing cables and data lines. Data collection and monitoring will be more flexible since CSD can be used for applications that are hard to wire or hard to access.

*Note: Ensure that your SIM card has the CSD Service activated. For most regions, you must apply to your mobile service provider to receive this service.*

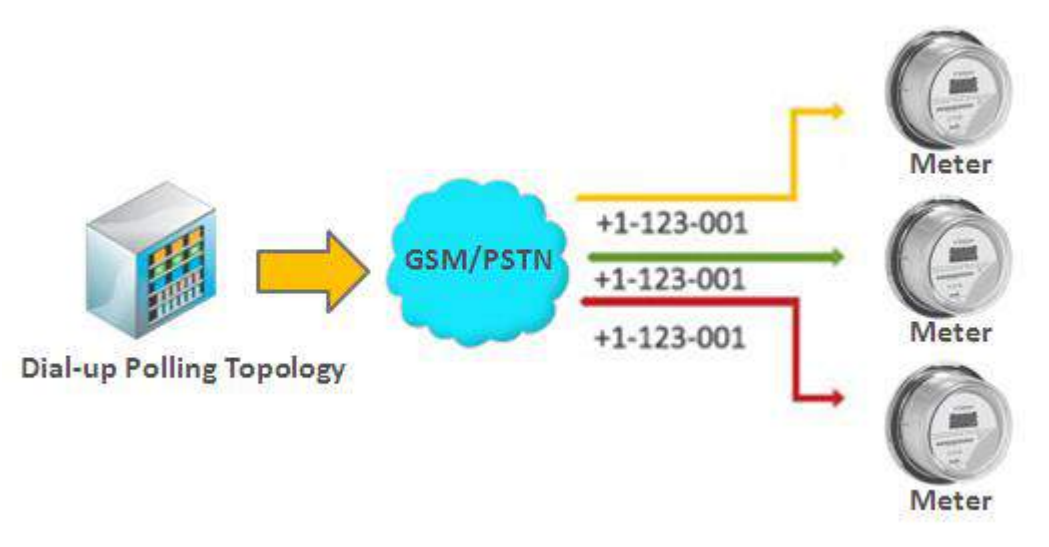

### <span id="page-21-2"></span>**3.2.2 Establishing a CSD Connection**

- 1. Start SecureCRT with serial parameters 115200,8,n,1.
- 2. Type **ATD <***phone number***>** and press **Enter** to establish a CSD connection. (e.g. ATD 123456, in which 123456 is the phone number.)
- 3. After remote side answering the CSD call, then the CSD connection has been established successfully.
- 4. To close the CSD connection, type **+++**. The modem will respond with OK to indicate that you have already switched back to the command mode. It means you can enter AT commands again via SecureCRT.

5. Type **ATH** and press **Enter** to disconnect.

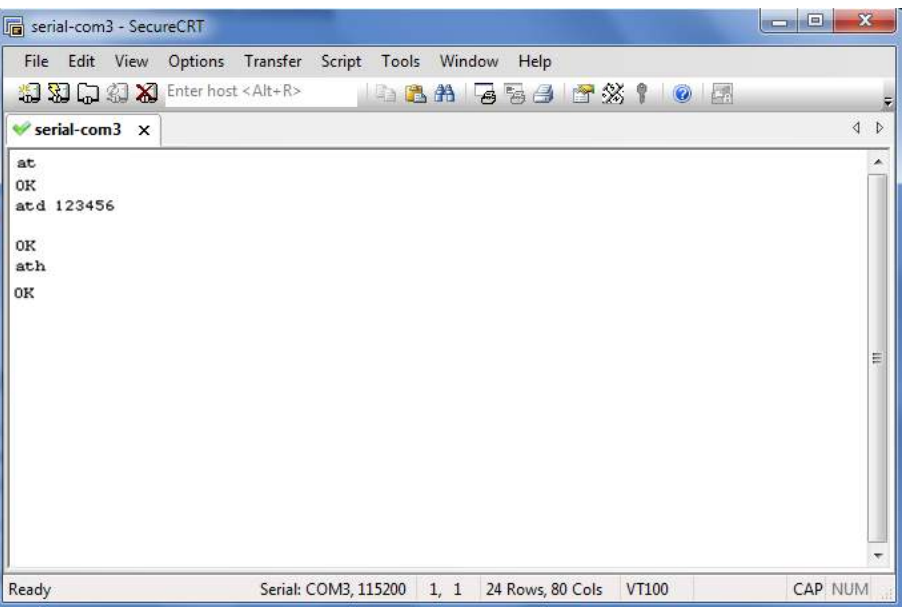

*Note:* 

- *+++ is the escape sequence, and ATH is the hang-up command.*
- **For international calls, the local international prefix does not need to be set, but does need to be replaced by** *the + character. E.g., you would type ATD+86123456, in which +86 is the country code.*

### <span id="page-22-0"></span>**3.2.3 Answering a CSD Connection**

1. When secureCRT displays the RING response, type **ATA**, and press **Enter**.

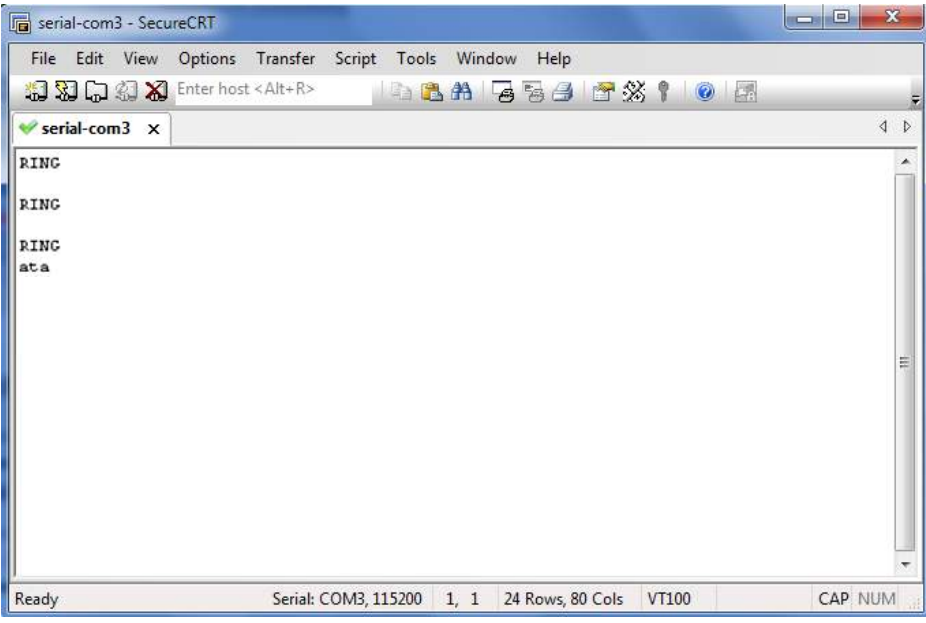

2. In the secureCRT window, type **ATS0=x** and press Enter. For **x**, substitute the number of rings that the modem should receive before answering the call. For example, to answer after the first ring, type ATS0=1.

#### 3. Type **AT&W** and press Enter.

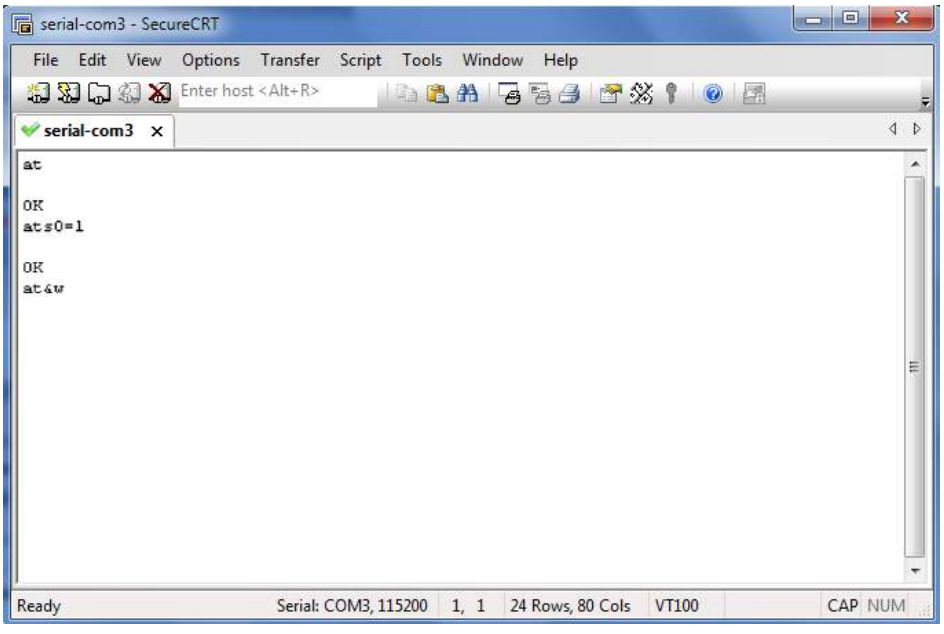

- 4. To close the CSD connection, type **+++**. The modem will respond with OK to indicate that you have already switched back to the command mode.
- <span id="page-23-0"></span>5. Type **ATH** and press Enter to disconnect.

#### **3.3 Using Short Message Service**

Cellular technology offers the benefit of using SMS (short message service) as an easy way to communicate over the mobile network.

The following topics are covered in this chapter:

- 1. Sending a Short Message
- 2. Reading a Short Message
- <span id="page-23-1"></span>3. Deleting a Short Message

#### **3.3.1 Sending a Short Message**

- 1. Type **AT+CMGF=1** and press **Enter**.
- 2. Type **AT+CMGS="<***phone number***>"** and press **Enter.** The terminal will automatically move to the next line, which starts with >. Type your message on the right of the >.
- 3. Enter **Ctrl + Z** deliver the message.

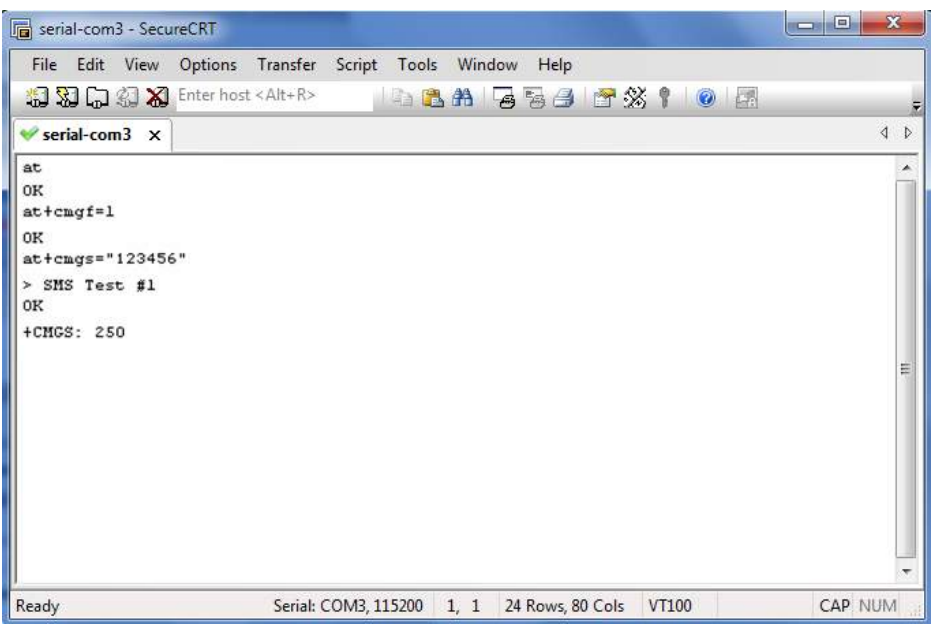

*Note: AT+CMGF=1 sets the SMS to Text mode.*

### <span id="page-24-0"></span>**3.3.2 Reading a Short Message**

- 1. Type **AT+CMGF=1** and then press **Enter**.
- 2. Type **AT+CNMI=2,1** and then press **Enter**.
- 3. When a short message is received, the modem will show the storage number of the message after "**+CMIT: "SM",**  *x"* (where the *x* is the storage number).
- 4. Type **AT+CMGR=***x* to read the message.
- 5. In the example shown below, the *x=5* means that the message is stored in the 5th storage location.

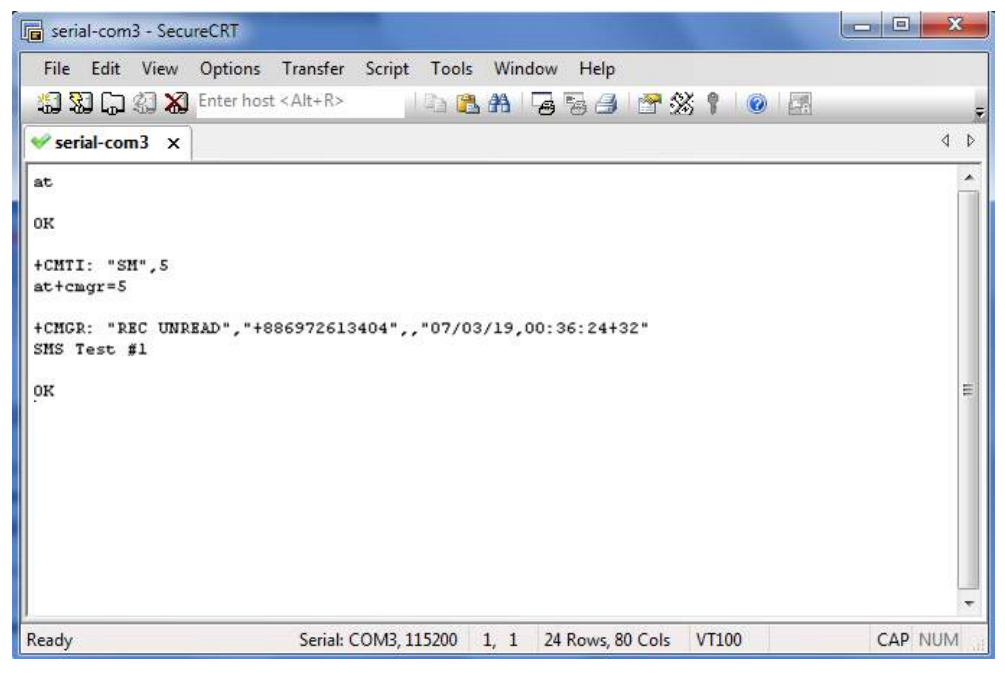

### <span id="page-25-0"></span>**3.3.3 Deleting a Short Message**

Type **AT+CMGD=***x,n* and then press **Enter**. This is where *x* represents one of the following options: **"REC UNREAD"** Shows received unread messages. **"REC READ"** Shows received read messages. **"STO UNSENT"** Shows stored unsent messages. **"STO SENT"** Shows stored sent messages. **"ALL"** Shows messages.

This is where *n* represents one of the following options:

**0** Delete message at location <include the index number>

**1** Delete all READ messages.

**2** Delete all READ and SENT messages.

**3** Delete all READ, SENT, and UNSENT messages.

**4** Delete ALL messages. "REC UNREAD" Shows received unread messages.

*Note: Refer to the Documentation and Software CD / AT\_Commands / AT\_Commands.pdf for further detail commands information using SMS.*

### <span id="page-25-1"></span>**3.4 Cellular Network Connection**

#### <span id="page-25-2"></span>**3.4.1 Overview**

A cellular network is a wireless network distributed over land areas called cells, each served by at least one fixed-location transceiver, known as a cell site or base station. We can use our mobile phones or PCs to connect to cellular network basing on 2G (GPRS/EDGE)/3G (HSPA/EV-DO)/4G (LTE) technology.

M1000 USB offers state-of-the-art 2G (GPRS/EDGE)/3G (HSPA/EV-DO)/**4G (LTE)** connectivity for machine to machine (M2M) applications, it can provide cellular network connection for end-user devices such as PCs, embedded computers, and PLCs that are PPP-enabled and can be easily connected to the cellular network and the Internet.

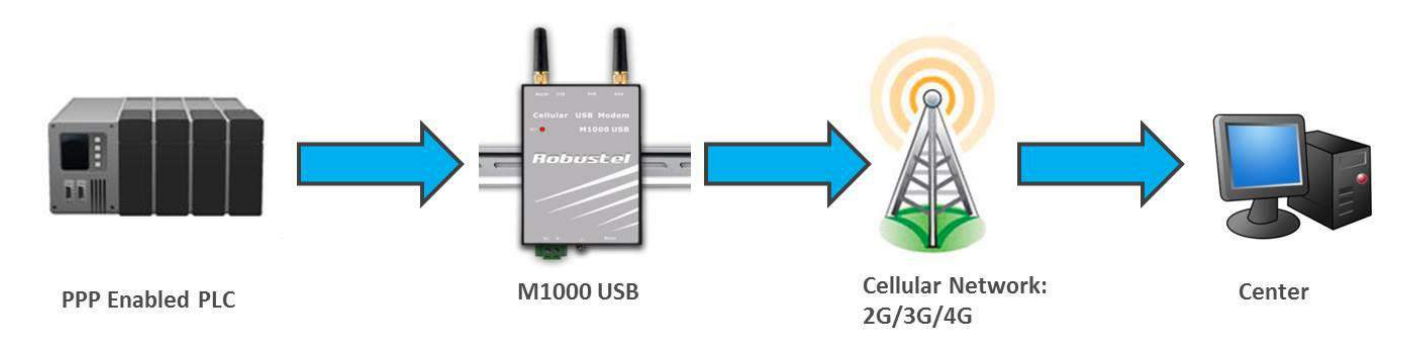

### <span id="page-26-0"></span>**3.4.2 Internet Access for PC**

The modem can use Windows DUN (Dial-up Networking) to provide the Internet access through the cellular network. Instructions are described in the following chapters.

*Note: The specific steps may vary depending on your version of Windows and your Windows settings. Following steps are basing on Windows 7.*

#### **Change baudrate of modem**

1. You can set baudrate of the simulated COM port to highest speed following the diagram below. The highest speed of the simulated port varies from different module of M1000 USB, you can use AT command "AT+IPR=?" to check baudrate details. In this document, we use AT command "AT+IPR=230400" to set baudrate of the simulated COM port to 230400.

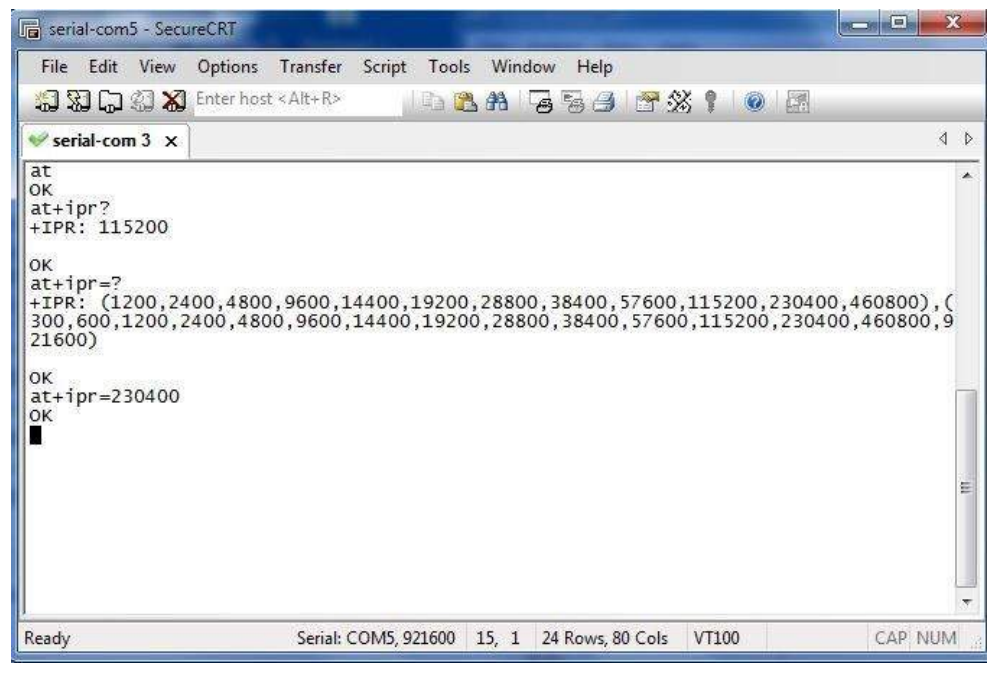

#### **Set Maximum Port Speed**

1. In the Control Panel, Select the USB modem in tab *Device Manager* -> *Modems* -> *XXX USB modem*.

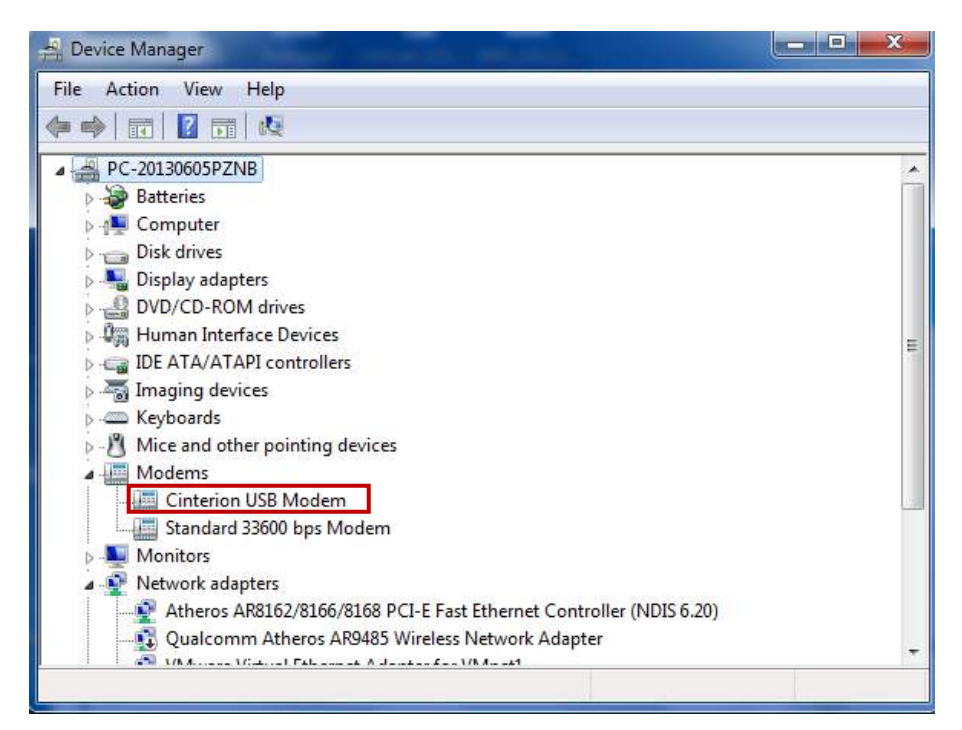

2. Right-click to enter *Properties*. You can select the maxumum port speed as 230400 in tab *Modem*.

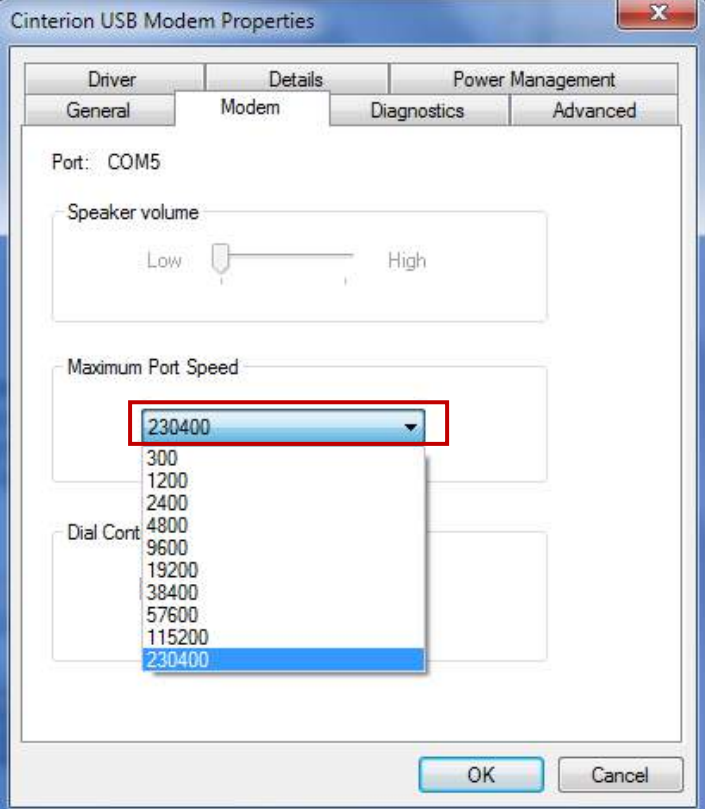

#### **Modem Diagnostics**

Follow these steps to verify that the modem is installed properly and has been activated.

1. Click the *Diagnostics* tab, and then click *Query Modem*. After that it will popup "**Please Wait**" window. This process will almost take you 4 seconds.

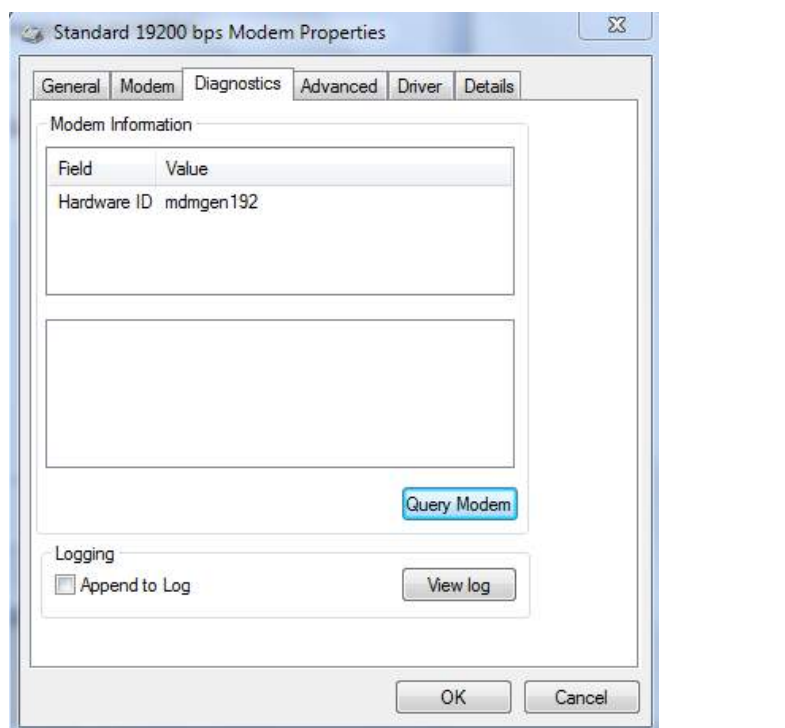

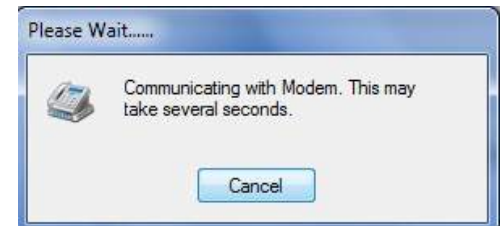

2. If the query is successful, both commands sent to the modem and responses from the modem will be displayed. Click OK to close the window.

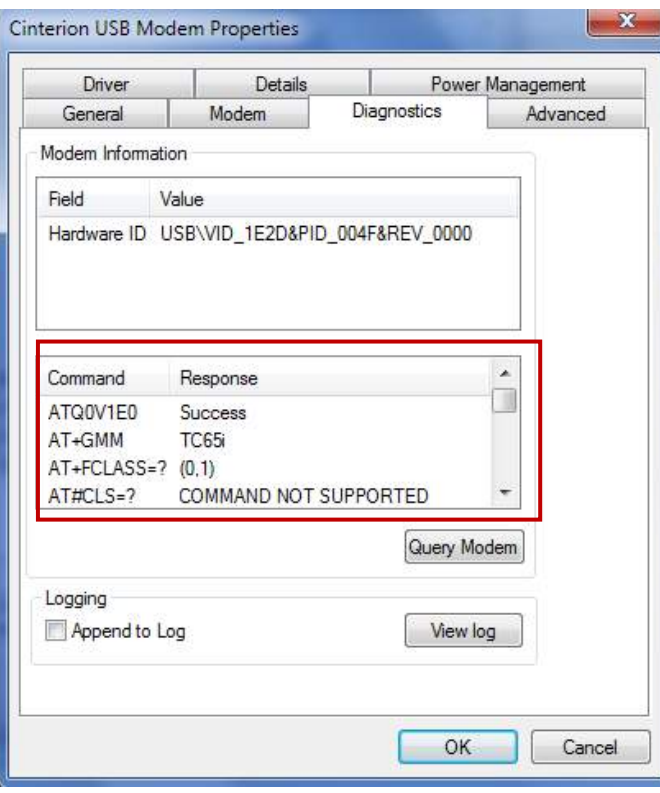

#### **Adding Windows DUN**

Follow these steps to add Windows Dial-up Networking.

- 1. In the Control Panel, open *Network and Sharing Center*, and then click *Set up a new connection or network***.**
- 2. When the *Set Up a Connection or Network* window opens, select the *Connect to the Internet* option, and then

#### click *Next*.

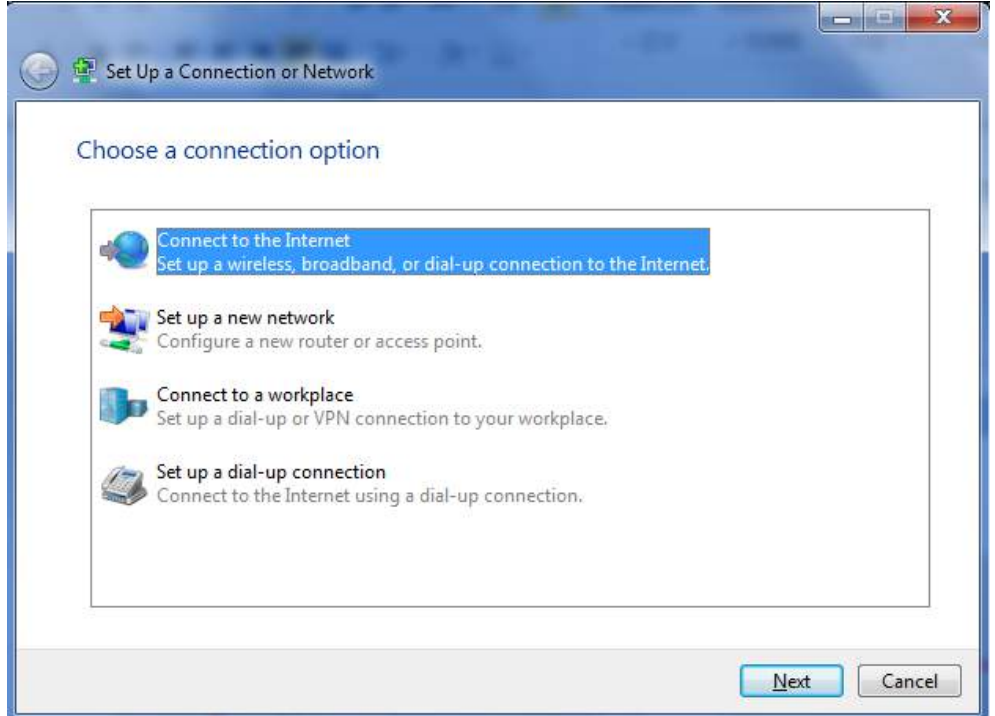

3. Select the *No, create a new connection* option, and then click *Next***.**

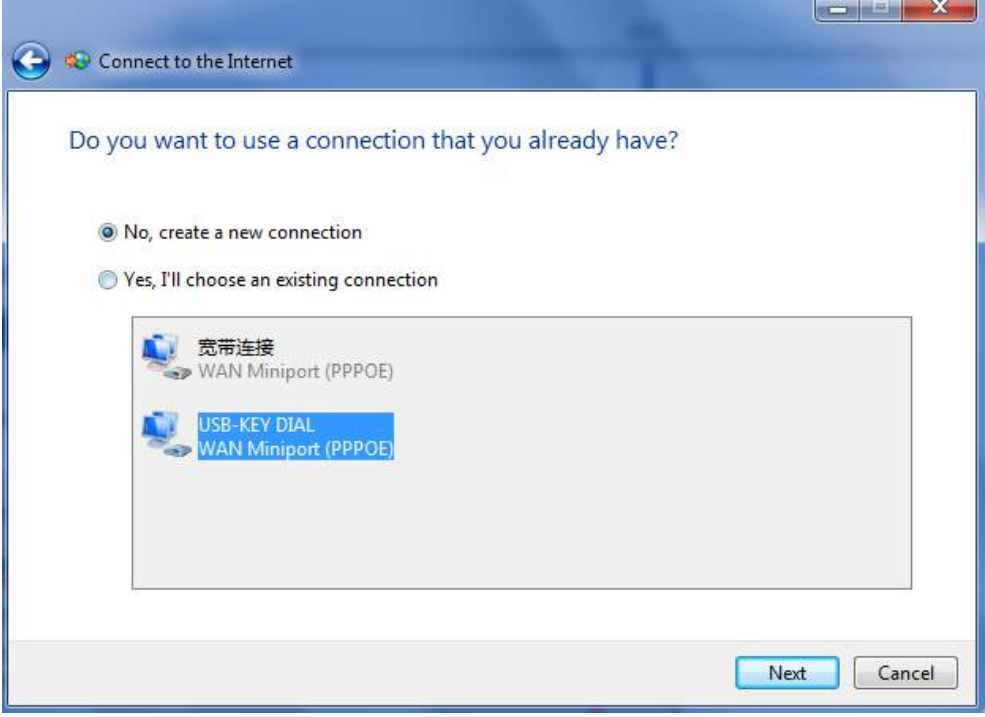

4. Select the *Dial-up* option.

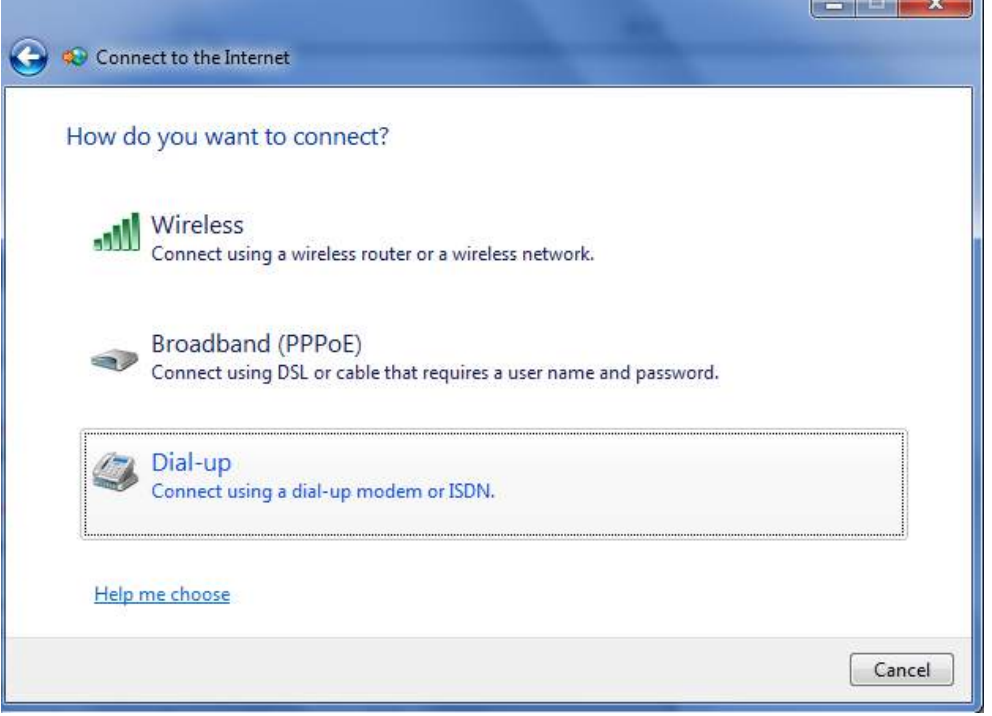

5. Select the correct USB Modem which is shown as the same as *Device Manager* -> *Modems* -> *XXX USB modem.*

T.

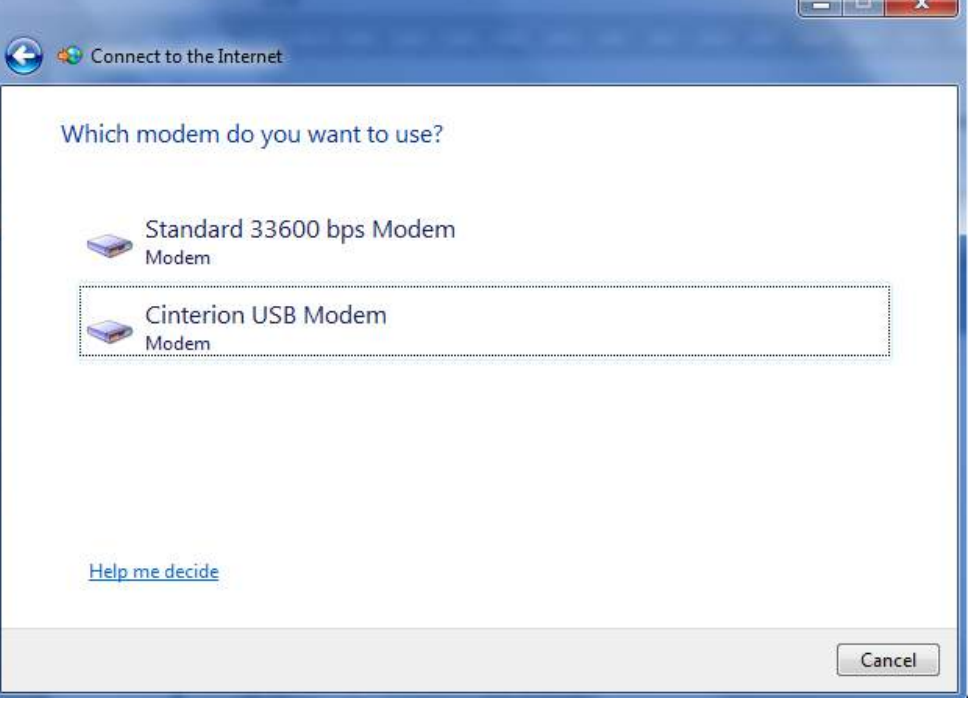

6. Type *\*99\*\*\*1#* in the Phone number text input box, and type the *User name* and *Password* in the appropriate text boxes, and then click *Connect*.

*Note: User Name and Password is used for cellular dial-up connection, you can check with local ISP whether you need to enter and what you need to enter.*

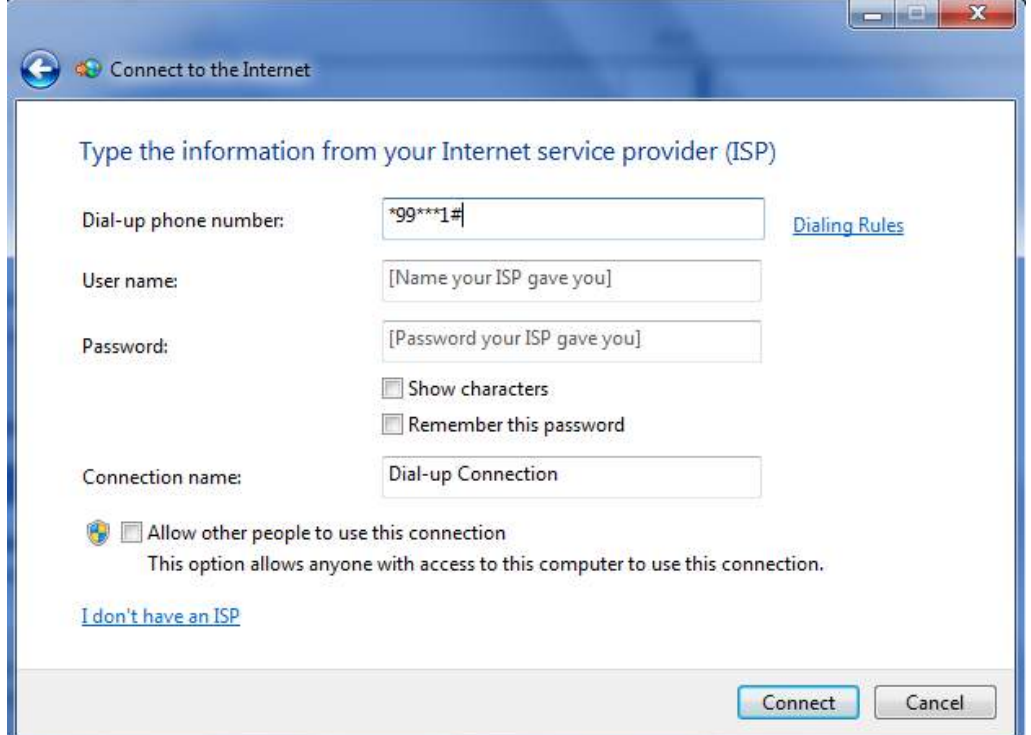

7. After dial up successfully, it will show window below.

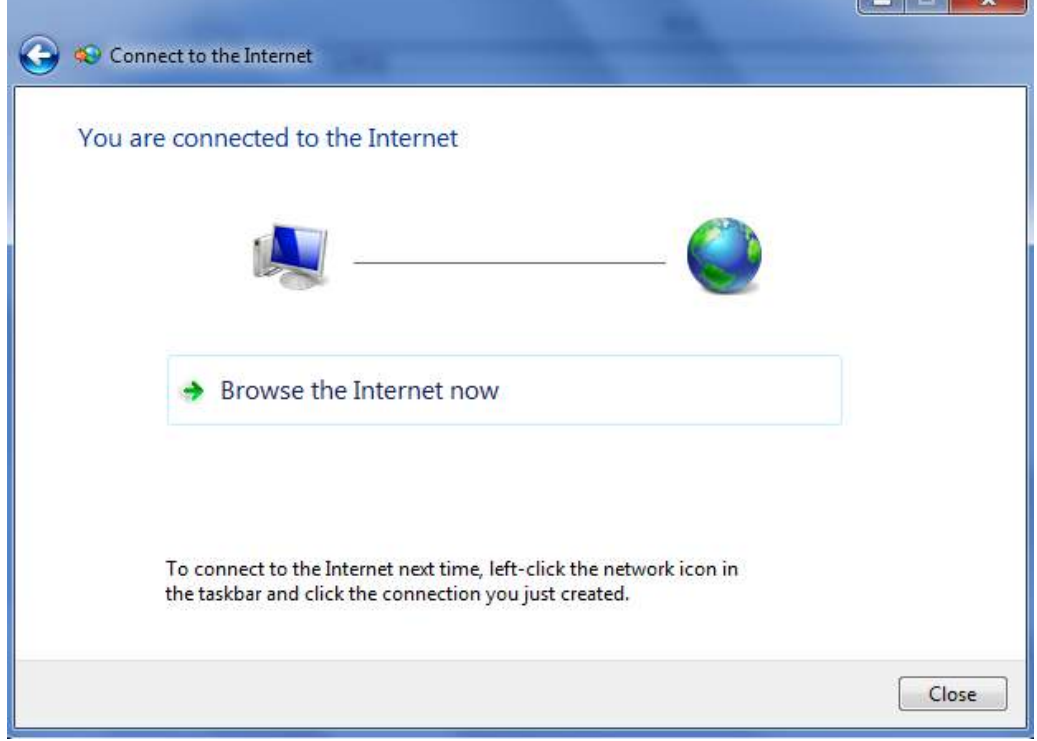

8. Also you can try to ping to [www.google.com](http://www.google.com/) to check whether GPRS connection has been established.

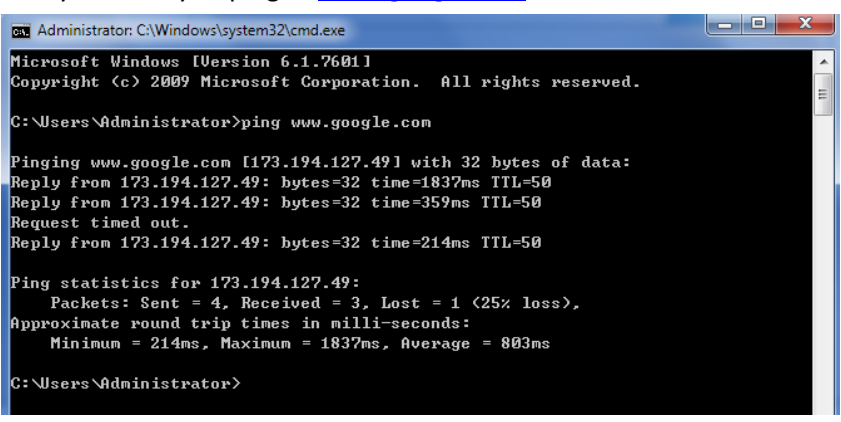

## <span id="page-33-0"></span>**Chapter 4. Appendix**

### <span id="page-33-1"></span>**4.1 GSM Alphabet**

Standard SMS can contain 160 characters. However, the characters typed must be part of the so-called 7-bit default alphabet as specified by GSM 3.38. You can see in the table below that this alphabet contains all ASCII characters and some accented characters.

For example, u umlaut (ü) and e with grave (è), are in this set. Please study the table below to have a complete overview. Using any character not in this set, will make the SMS a Unicode SMS and limit the length of the SMS to 70 characters.

Note: a few characters actually count as two characters. These characters are:

{}[]~|\ and the Euro symbol: €

You can also see that in the table below in the hex column. These characters need to be escaped.

Below is the 7 bit default alphabet as specified by GSM 03.38. The corresponding ISO-8859-1 decimal codes are shown in the rightmost column. Note that the euro sign  $(\epsilon)$  is also included.

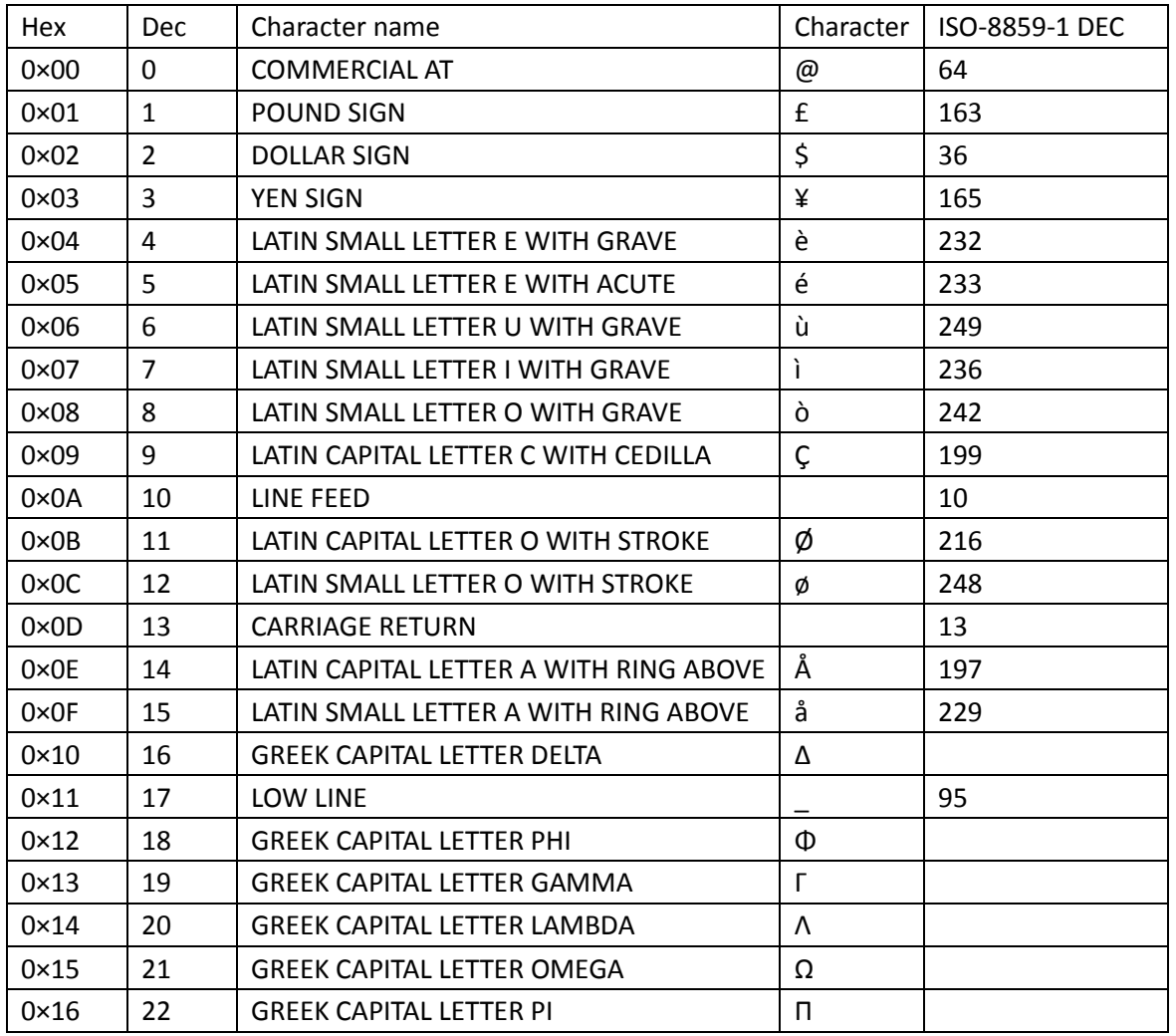

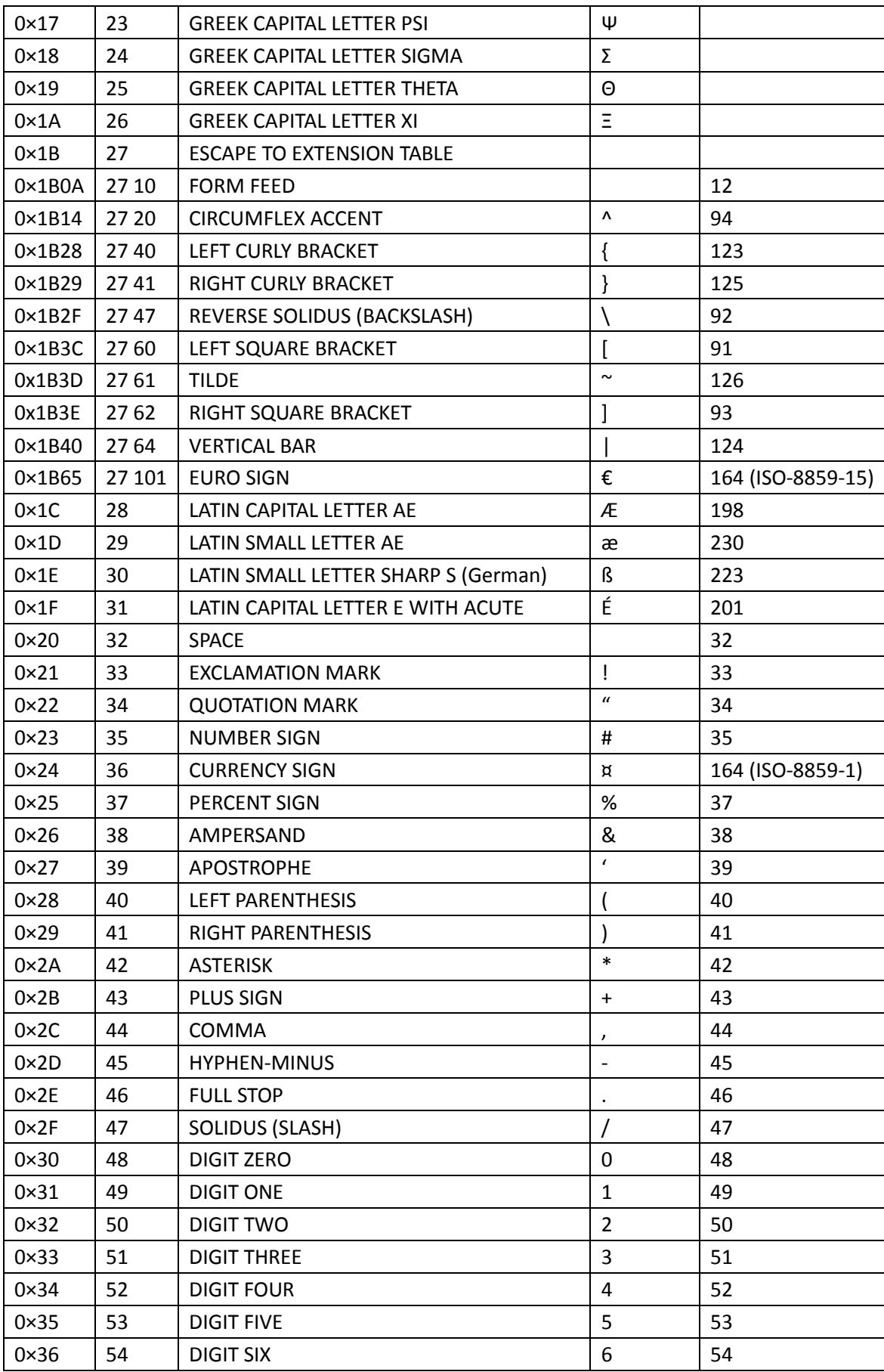

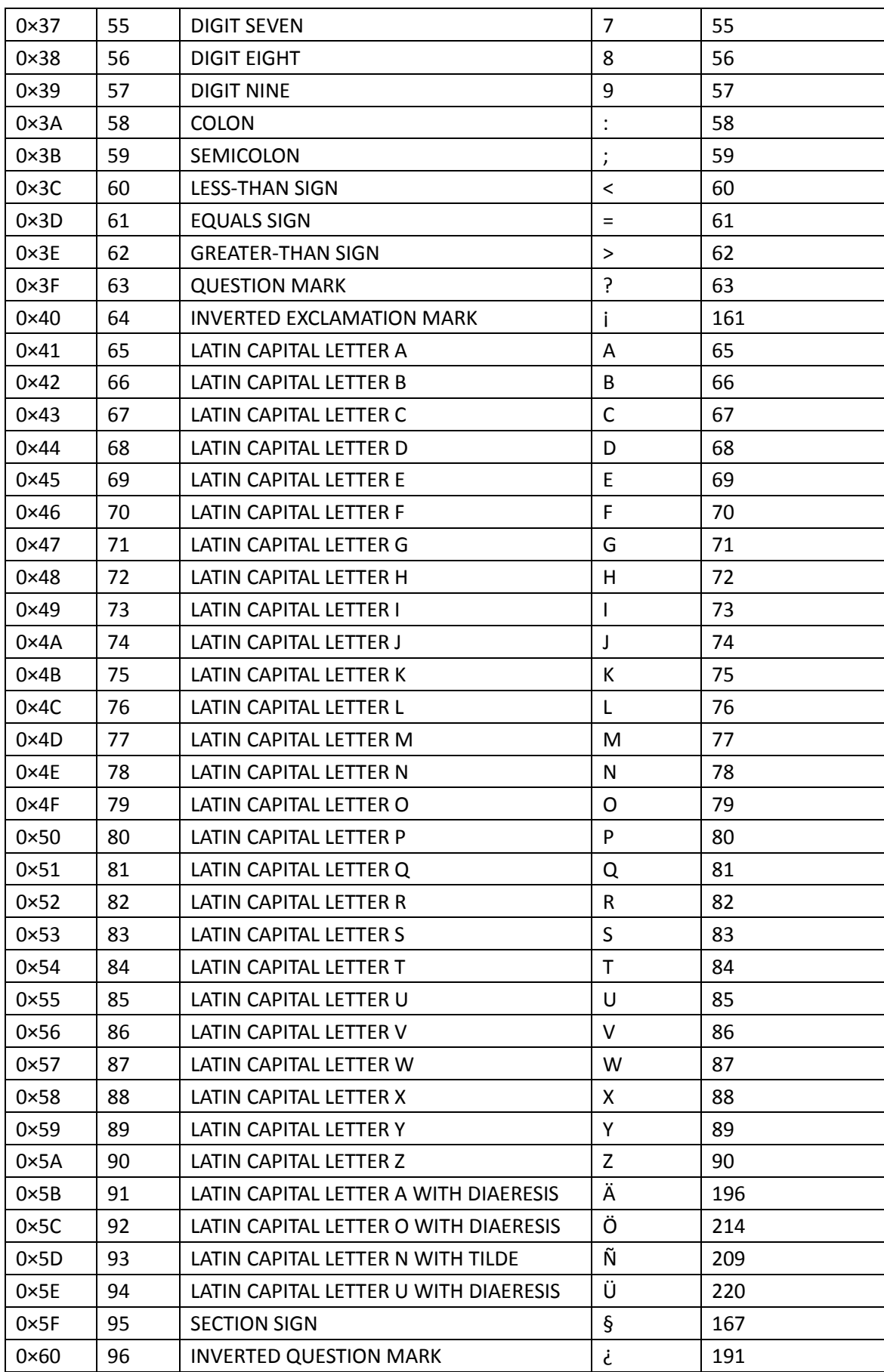

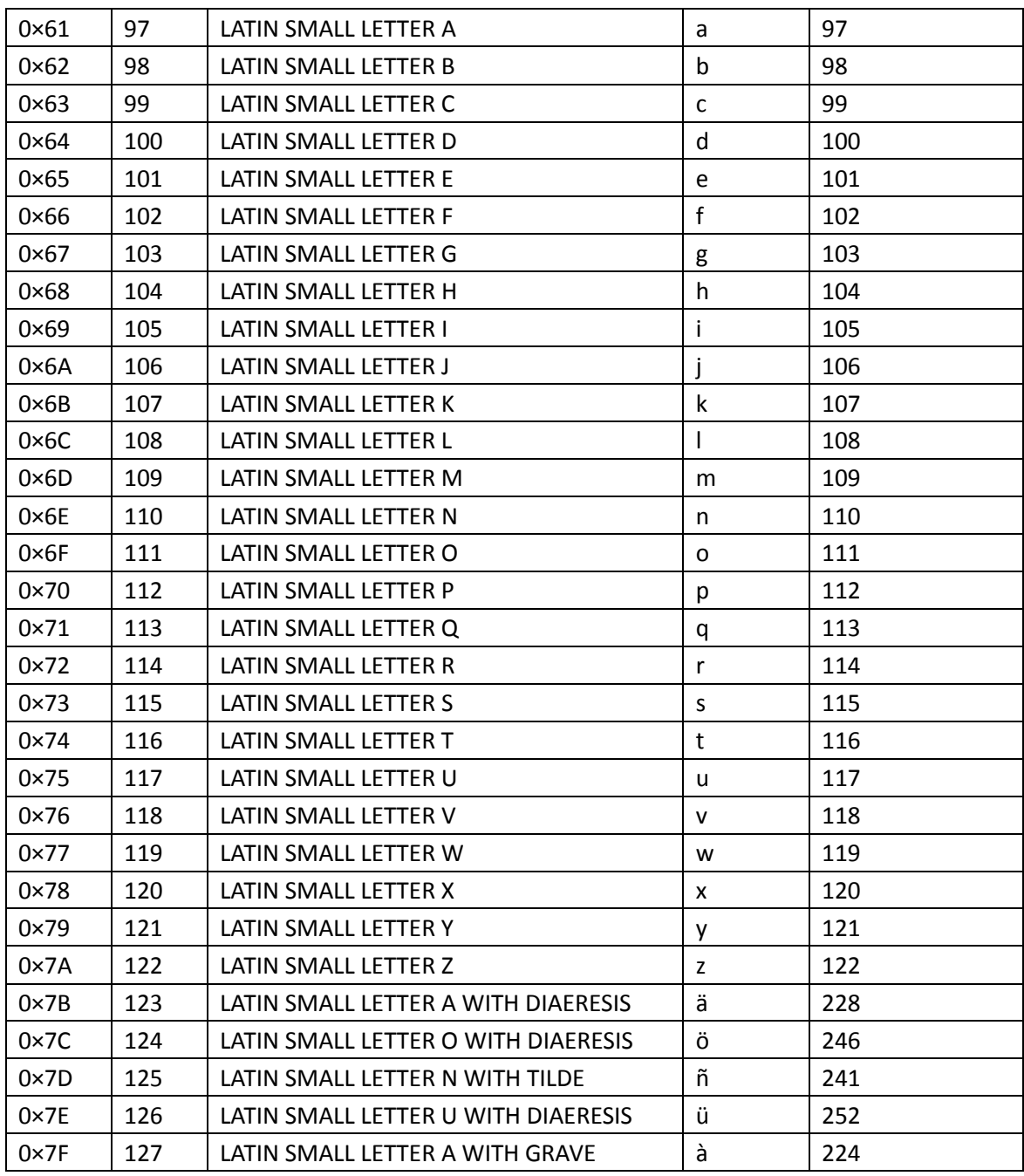

### <span id="page-36-0"></span>**4.2 Troubleshooting**

This section of the document describes possible problems encountered when using the Robustel M1000 USB and their solutions.

### <span id="page-37-0"></span>**4.2.1 The modem's LED does not light:**

- Check if modem has connected to a proper power supply.
- Check if the power connector is properly inserted.

### <span id="page-37-1"></span>**4.2.2 The modem keep rebooting all the time:**

• Please make sure you have inserted the SIM card.

### <span id="page-37-2"></span>**4.2.3 Receiving "No Carrier" Message**

If the modem returns a "No Carrier" message upon an attempted call (voice or data), then refer to the table below for possible causes and solutions.

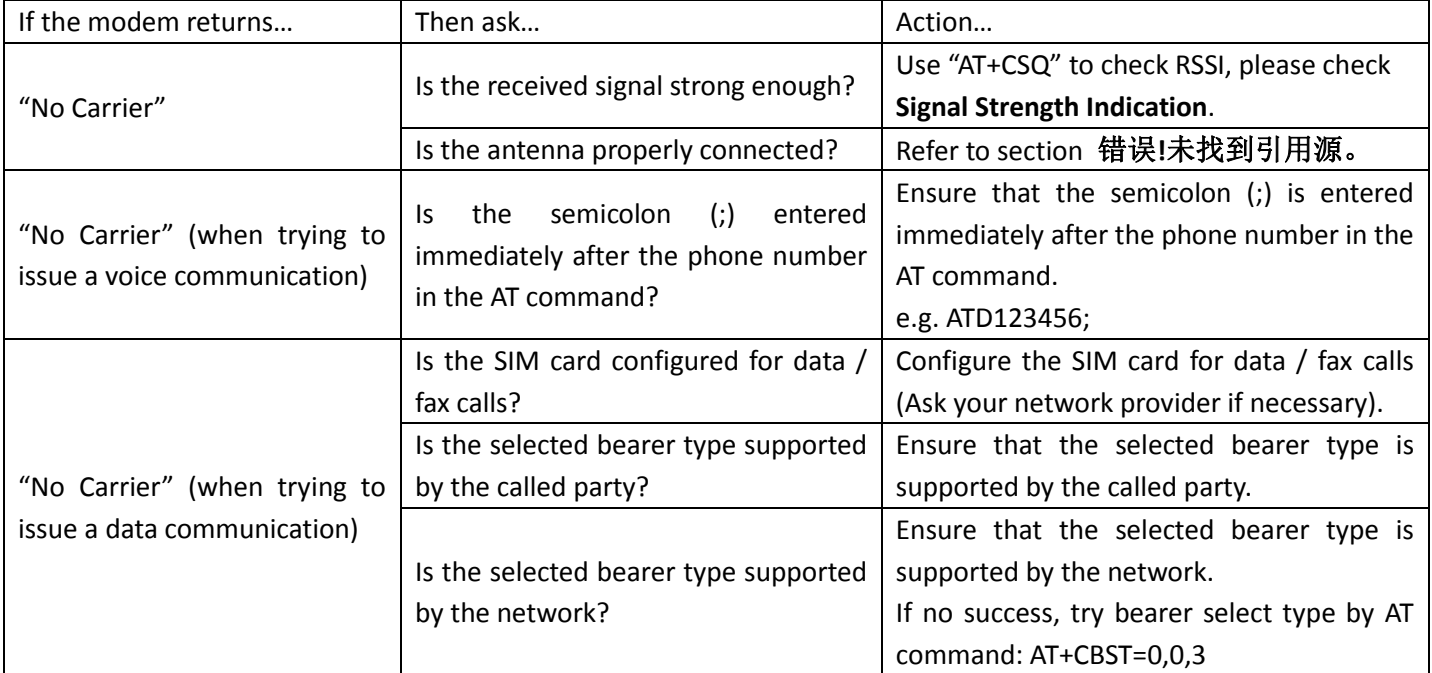

#### <span id="page-37-3"></span>Signal Strength Indication

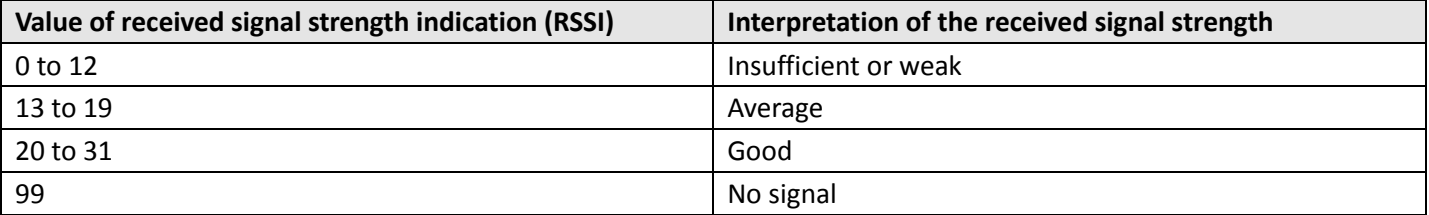

### <span id="page-38-0"></span>**4.3 Terms and Abbreviations**

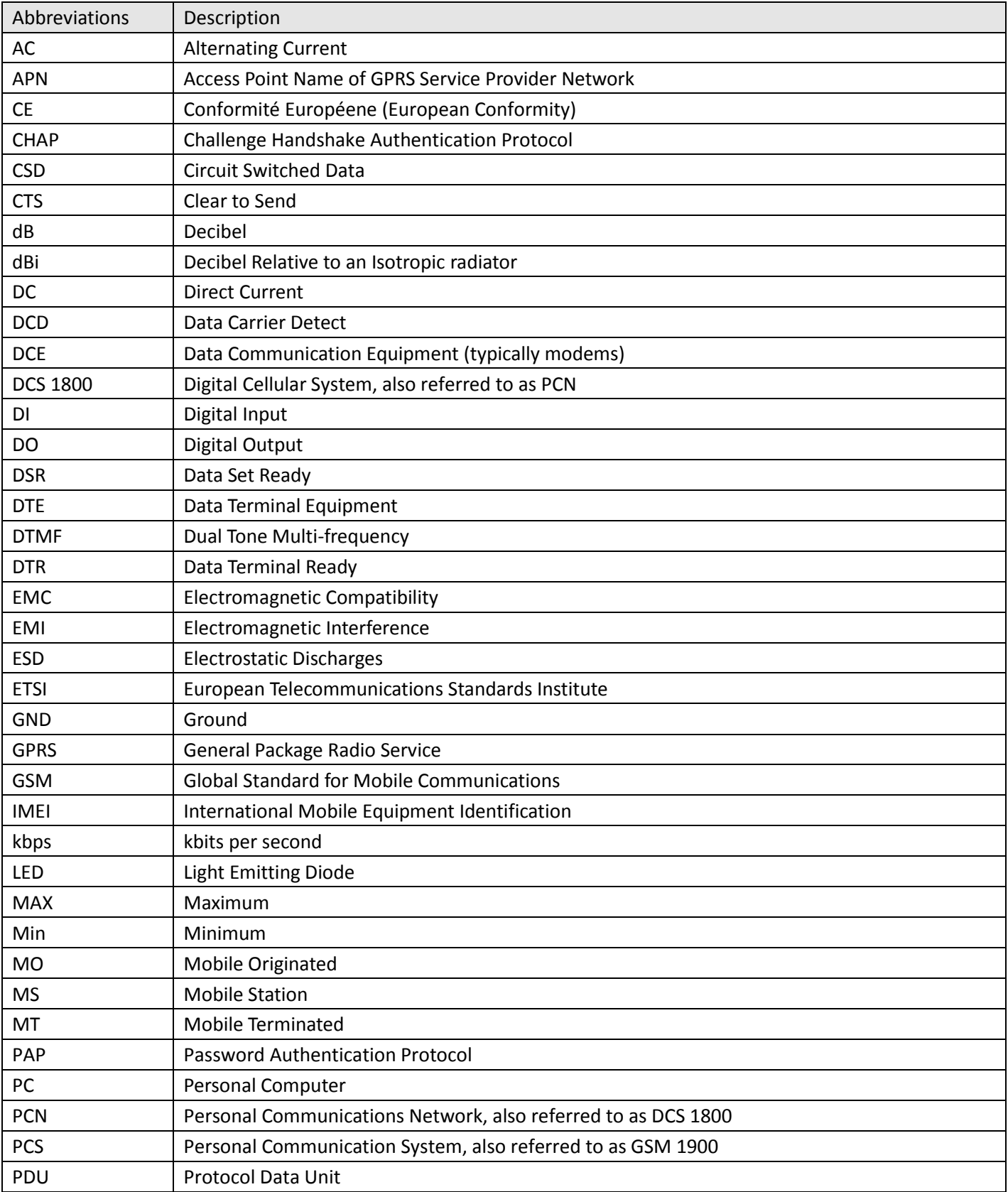

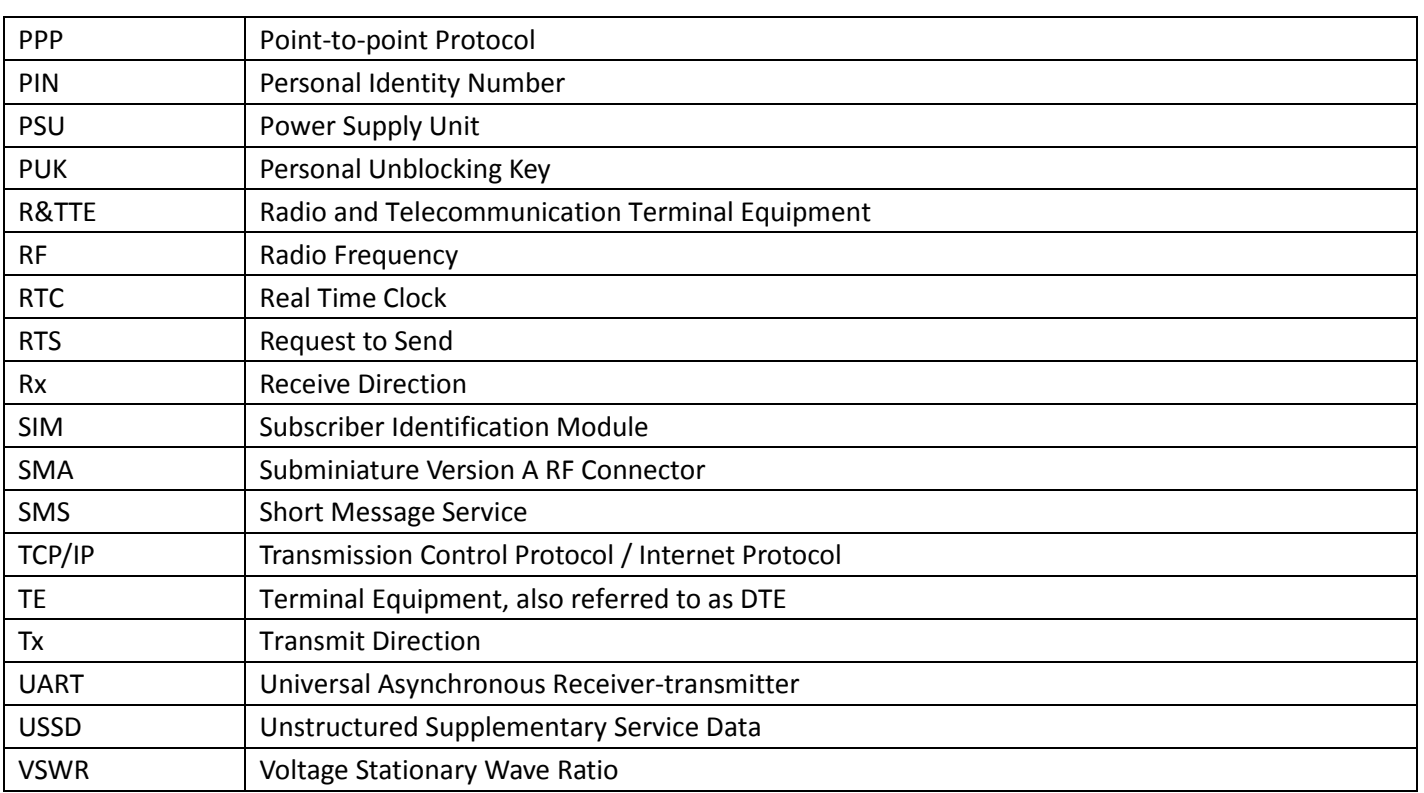

Ì